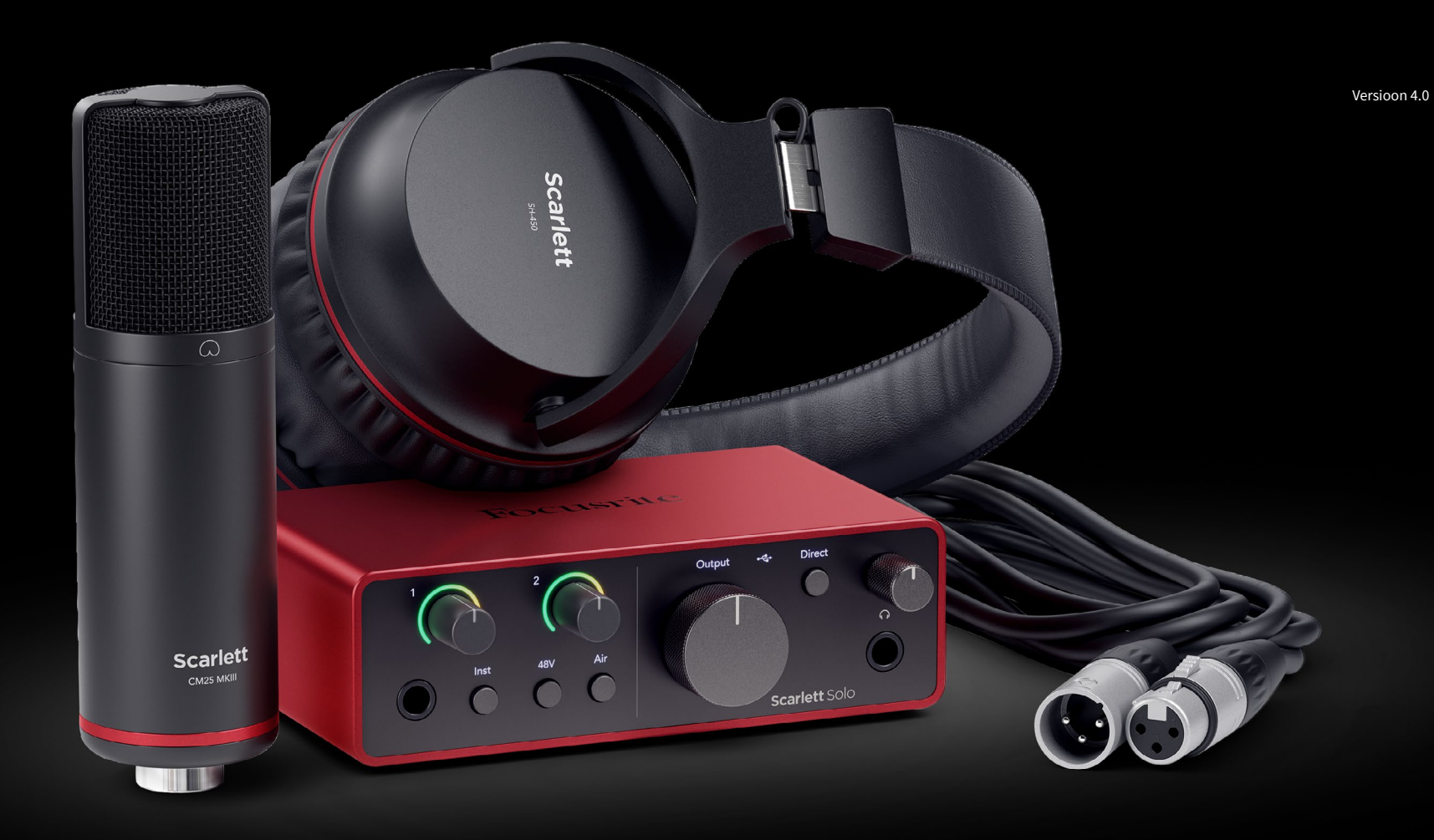

**Scarlett Solo Studio 4th Gen**  User Guide

**The complete songwriter's studio** Focusrite®

# **Sisukord**

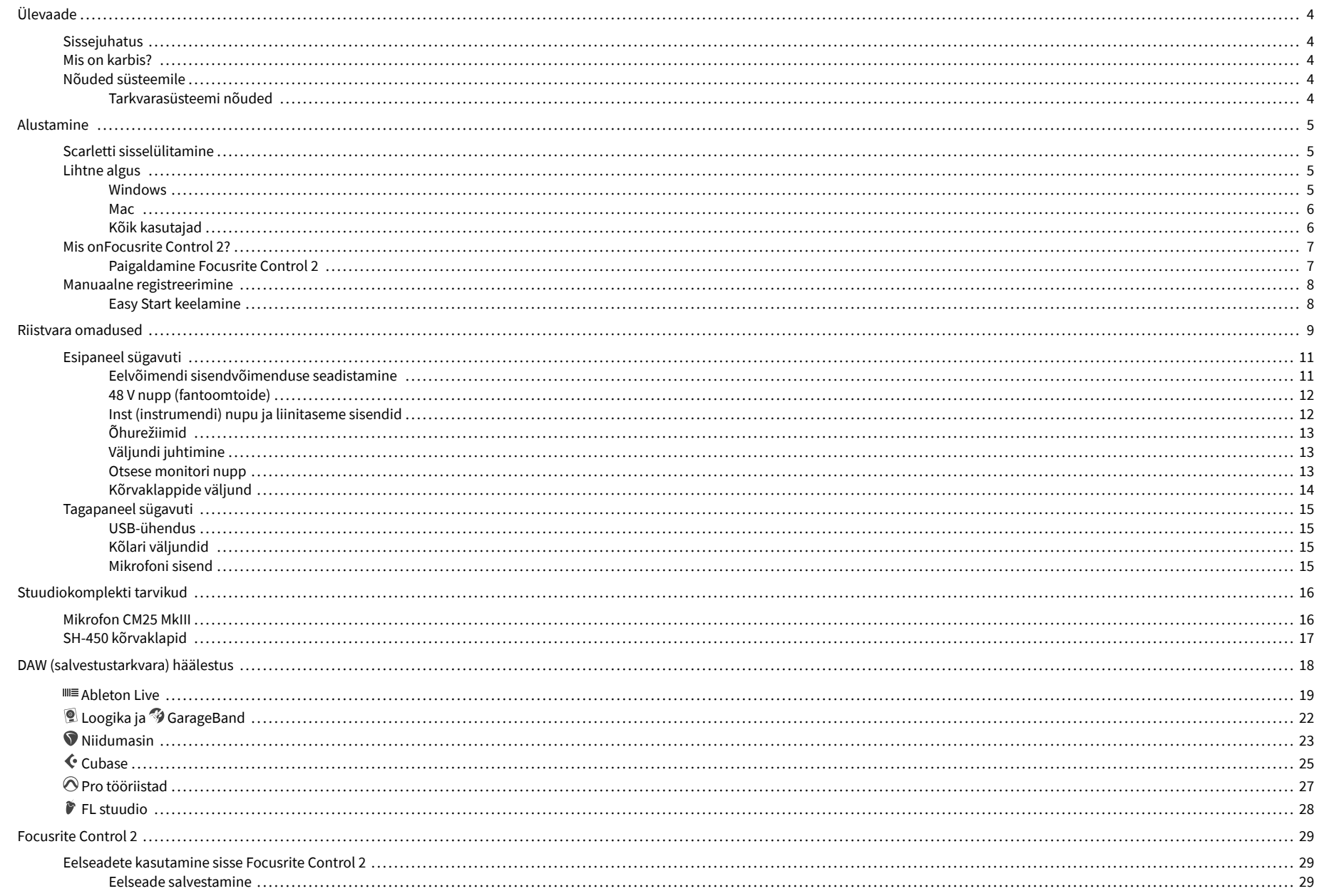

### Scarlett Solo 4th Gen Studio Pack Kasutusjuhend

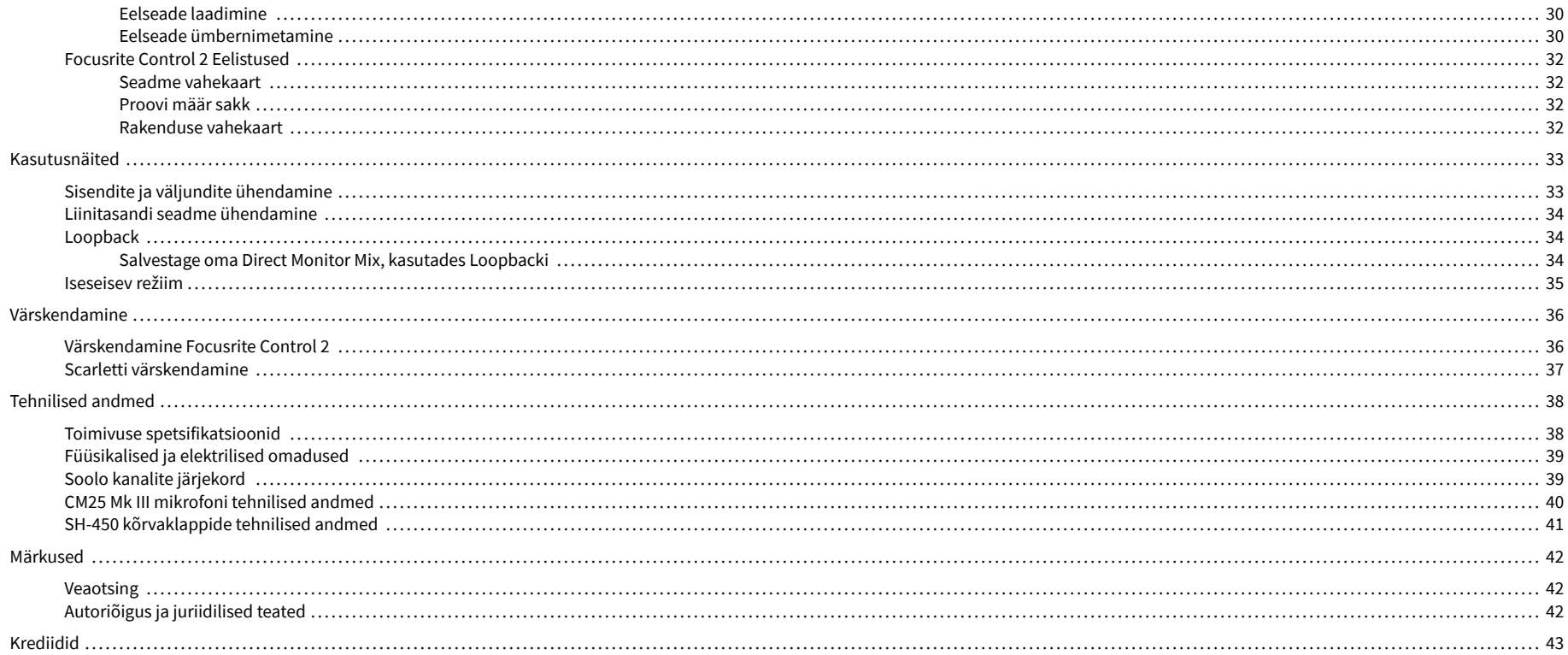

# <span id="page-3-0"></span>**Ülevaade**

# **Sissejuhatus**

Tere tulemast Scarlett Solo 4. põlvkond.

Oleme kujundanud Scarlett Solo kunstnikule, kes ei lõpeta kunagi loomist. Saate uusima põlvkonna Scarlettiga stuudiokvaliteediga heli kõikjal, kus viibite:

- Kasutage mis tahes mikrofoni või kitarri maksimaalselt ära **+**57dB**kasust** igal sisendil.
- Uuendatud õhurežiim kohaloleku ja harmoonilise ajamiga.
- Salvestage otse karbist välja võttes Easy Starti ja kaasasoleva täieliku stuudiotarkvara komplektiga.
- Scarlettläbi aegade parim kõrvaklappide jõudlus spetsiaalse taseme juhtimisega.

# **Mis on karbis?**

Kast sinu jaoks Scarlett Solo sisaldab:

- Scarlett Solo
- USB-C to A cable
- Alustamisteave (prinditud karbi kaane sisse)
- Olulise ohutusteabe leht
- Scarlett CM25 MkIII mikrofon ja 3m XLR kaabel
- Scarlett SH-450 kõrvaklapid
- Papp mikrofoni alus, integreeritud Scarlett Studio pakendisse

## **Nõuded süsteemile**

Lihtsaim viis kontrollida, kas teie arvuti operatsioonisüsteem (OS) ühildub teie arvutiga Scarlett Solo on kasutada meie abikeskuse ühilduvusartikleid:

### [Focusrite'i abikeskus: ühilduvus](https://support.focusrite.com/hc/en-gb/categories/200693655)

Kui uued OS-i versioonid muutuvad kättesaadavaks, saate ühilduvuse kohta täiendavat teavet otsida meie abikeskusest aadressil:

### [support.focusrite.com](http://support.focusrite.com)

### **Tarkvarasüsteemi nõuded**

KontrollimaFocusrite Control 2on teie operatsioonisüsteemis (OS) toetatud. Kasutage meie abikeskuse ühilduvuse artikleid:

### [Focusrite'i abikeskus: ühilduvus](https://support.focusrite.com/hc/en-gb/categories/200693655)

Nagu uusFocusrite Control 2või OS-i versioonid muutuvad kättesaadavaks, saate ühilduvuse teavet kontrollida meie abikeskusest aadressil:

[support.focusrite.com](http://support.focusrite.com)

# <span id="page-4-0"></span>**Alustamine**

## **Scarletti sisselülitamine**

Et teie sisse lülitadaScarlett Solo, ühendage USB-kaabel arvutist **USB** port tagapaneelil.

Mõne sekundi jooksul läbib Scarlett käivitusprotseduuri ja seejärel $\leftarrow$ USB ikoon põleb roheliselt.

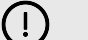

**Oluline**

Kui teie Scarlett lülitub sisse, kuid teie arvuti seda ei tuvasta,  $\mathcal{C}_r$ USB ikoon põleb valgelt. Kui see juhtub:

- Veenduge, et olete installinudFocusrite Control 2arvutis
- Testige oma arvuti teist USB-porti.
- Testige teist USB-kaablit.

Et teie sisse lülitada Scarlett Solo ilma arvutita, vt [Iseseisev režiim \[35\].](#page-34-0)

## **Lihtne algus**

Easy Start annab teile samm-sammult juhised oma seadistamiseks Scarlett ja loob isikupärastatud õpetused selle põhjal, kuidas kavatsete oma Scarlett. See veebitööriist juhendab teid ka teie Scarlettregistreerimisprotsessi ja tarkvarapaketile juurdepääsu saamiseks.

Nii Windowsi kui ka Maci arvutites, kui ühendate oma Scarlett arvutisse, kuvatakse see massmäluseadmena, nagu USB-draiv. Avage draiv ja topeltklõpsakeScarlett - Alustamine.html'. Klõpsake oma veebibrauseris Easy Start Tooli avamiseks nuppu "Alusta".

Pärast Easy Starti avamist järgige oma installimiseks ja kasutamiseks samm-sammult juhiseid Scarlett.

### **Windows**

Pärast seda, kui olete oma Scarlett Solo arvutisse, kuvatakse File Exploreris seade nimega Scarlett Solo 4th Gen, see võimaldab teil pääseda juurde Easy Startile.

Easy Starti avamiseks tehke järgmist.

- 1. Avage File Explorer.
- 2. Kliki Scarlett Solo 4. põlvkond (D :). Kiri võib olla erinev.

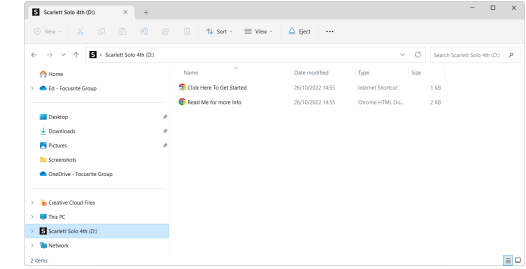

3. TopeltklõpsAlustamiseks klõpsake siin. See suunab teid Focusrite'i veebisaidile, kus soovitame teil oma seadme registreerida:

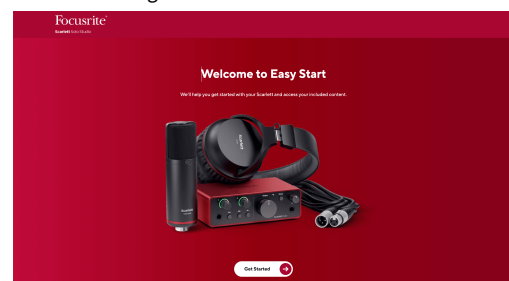

4. KlõpsakeAlustama, ja juhendame teid samm-sammult seadistamise juhendiga, mis põhineb sellel, kuidas soovite oma Scarletti kasutada.

Easy Starti ajal installite Focusrite Control 2 . Pärast installimist ja avamistFocusrite Control 2, klõpsake nuppu VärskendaScarlett Solo'. Ärge ühendage Scarletti sel ajal lahtiFocusrite Control 2 värskendab seda. PärastFocusrite Control 2 värskendus on lõppenud, ei kuvata Scarlett enam teie arvutis massmäluseadmena.

Teie operatsioonisüsteem peaks muutma arvuti vaikesisenditeks ja -väljunditeks Scarlett.

Selle kontrollimiseks paremklõpsake kõlariikooni Windowsi tegumiribal ja veenduge, et teie heliväljundiks on Scarlett.

 $\times$ 

中

### <span id="page-5-0"></span>**Mac**

Pärast seda, kui olete oma Scarlett Solo arvutisse, ilmub töölauale Scarletti ikoon või kui kasutate Chrome'i, näete hüpikakent:

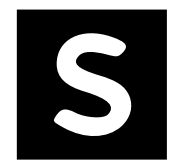

Google Chrome · now

Scarlett Solo 4th Gen detected Go to api.focusrite-novation.com to connect.

Scarlett Easy Start ikoon: topeltklõpsake ja alustage allolevast sammust 1.

Chrome'i hüpikaken: klõpsake ja alustage allolevast 2. sammust.

## **Easy Starti avamiseks tehke järgmist.**

1. Topeltklõpsake ikoonil, et avada allpool näidatud Finderi aken:

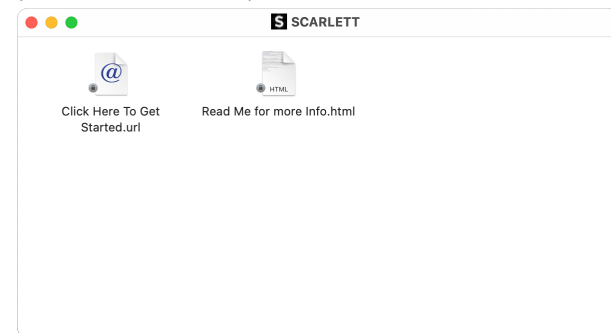

2. TopeltklõpsAlustamiseks klõpsake siin. See suunab teid Focusrite'i veebisaidile, kus soovitame teil oma seadme registreerida:

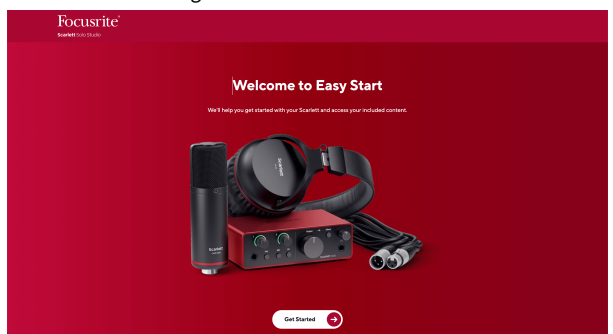

3. KlõpsakeAlustama, ja juhendame teid samm-sammult seadistamise juhendiga, mis põhineb sellel, kuidas soovite oma Scarletti kasutada.

Easy Starti ajal installite Focusrite Control 2 . Pärast installimist ja avamistFocusrite Control 2, klõpsake nuppu VärskendaScarlett Solo'. Ärge ühendage Scarletti sel ajal lahtiFocusrite Control 2 värskendab seda. PärastFocusrite Control 2 värskendus on lõppenud, ei kuvata Scarlett enam teie arvutis massmäluseadmena.

Teie operatsioonisüsteem peaks muutma arvuti vaikesisenditeks ja -väljunditeks Scarlett.

Selle kontrollimiseks avage Süsteemi sätted > Heli ja veenduge, et sisend ja väljund on seatudScarlett Solo.

## **Kõik kasutajad**

Teine fail - "Lisateave ja KKK" - on samuti saadaval seadistamise ajal. See fail sisaldab lisateavet Easy Starti kohta, mis võib olla abiks, kui teil on seadistamisel probleeme.

Pärast registreerumist on teil kohe juurdepääs järgmistele ressurssidele:

- Focusrite Control 2 (Saadaval on Maci ja Windowsi versioonid) vaadake allolevat märkust.
- Mitmekeelsed kasutusjuhendid alati saadaval ka aadressilt [downloads.focusrite.com.](http://downloads.focusrite.com)
- Teie Focusrite'i konto valikulise komplekti kuuluva tarkvara litsentsikoodid ja lingid. Et teada saada, mis tarkvaraga kaasas onScarlett Solo, külastage meie veebisaiti: [focusrite.com/scarlett](http://focusrite.com/scarlett).

# <span id="page-6-0"></span>**Mis onFocusrite Control 2?**

Focusrite Control 2on tarkvararakendus, mida kasutate oma juhtimiseksScarlettliides.

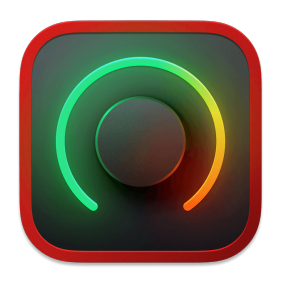

The Focusrite Control 2 ikooni

Aeg-ajalt värskendame teie Scarlett Solopüsivara koos uute funktsioonide ja täiustustega, et saaksite oma funktsioonidest maksimumi võtta Scarlett. Sinu Scarlett Solo uuendatakse läbi Focusrite Control 2.

Olenevalt teie mudelistFocusrite Control 2võimaldab teil juhtida oma erinevaid funktsiooneScarlettarvutist.

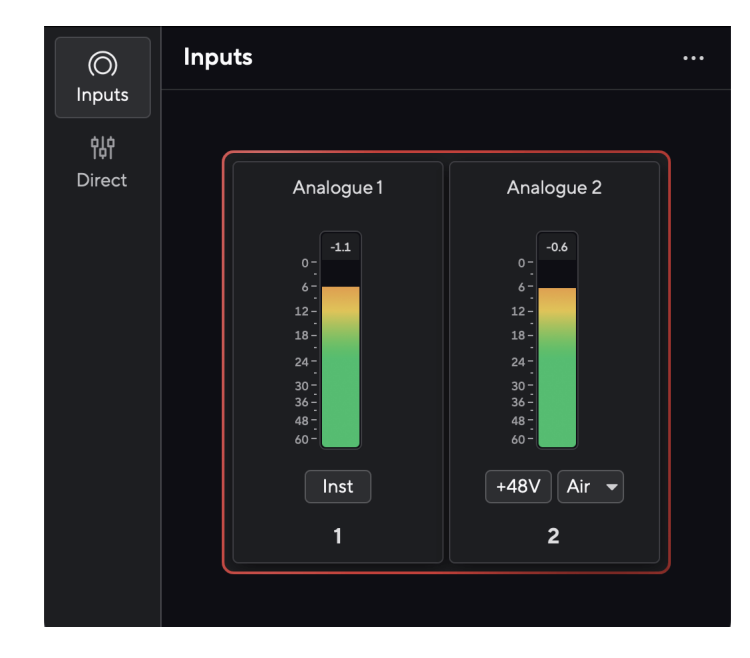

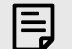

## **Märkus**

Focusrite Control 2 ühildub enamiku suuremate ekraanilugeja tarkvaradega, võimaldades teil juhtida oma Scarletti funktsioone.

### **Paigaldamine Focusrite Control 2**

Saate installida Focusrite Control 2 Windowsis ja Macis. Allalaadimiseks ja installimiseks Focusrite Control 2:

- 1. Minge Focusrite'i allalaadimiste veebisaidile: [focusrite.com/downloads](http://focusrite.com/downloads)
- 2. Leia oma Scarlett allalaadimiste veebisaidil.
- 3. Lae alla Focusrite Control 2 teie operatsioonisüsteemi jaoks (Windows või Mac).
- 4. Avage oma arvutis kaust Allalaadimised ja topeltklõpsake seda Focusrite Control 2 paigaldaja.
- 5. Järgige installimiseks ekraanil kuvatavaid juhiseid Focusrite Control 2.
- 6. Kui see veel pole, ühendage oma Scarlett liides arvutiga USB-kaabli abil.
- 7. Avatud Focusrite Control 2 ja see tuvastab teie Scarlett automaatselt.

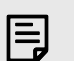

### **Märkus**

Windowsis installimineFocusrite Control 2installib ka draiveri. Saate alla laadidaFocusrite Control 2igal ajal, isegi registreerimata alates [downloads.focusrite.com](http://downloads.focusrite.com). MacOS-is ei vaja te draiverit, peate ainult installimaFocusrite Control 2.

## <span id="page-7-0"></span>**Manuaalne registreerimine**

Kui otsustate registreerida oma Scarlett hiljem saate aadressil: [customer.focusrite.com/register](http://customer.focusrite.com/register)

Peate seerianumbri käsitsi sisestama: selle numbri leiate liidese aluselt (valge number allpool) või vöötkoodisildilt kinkekarbil.

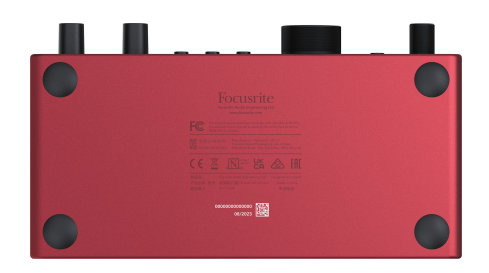

#### **Oluline**  $\bigcap$

Veenduge, et laadite alla ja installiteFocusrite Control 2. Avamine Focusrite Control 2 keelab Easy Start, värskendab teie Scarlett Solo püsivara ja avab teie Scarlett Solotäielik funktsioonide komplekt.

Easy Start režiimis töötab liides kuni 48 kHz diskreetimissagedusega; kui installiteFocusrite Control 2, saate töötada kuni 192 kHz diskreetimissagedusega.

Kui te ei installiFocusrite Control 2kohe, saate selle igal ajal alla laadida aadressilt: [downloads.focusrite.com](http://downloads.focusrite.com)

### **Easy Start keelamine**

Pärast Easy Starti läbimist installige ja avage Focusrite Control 2, pole teie Scarlett enam Easy Start režiimis.

Kui sinuScarlett Soloon endiselt Easy Start režiimis või olete otsustanud mitte installida Focusrite Control 2 Easy Start režiimi keelamiseks:

- 1. Lülitage omaScarlett Solo.
- 2. Vajutage ja hoidke all nuppu **48V** nuppu.
- 3. Hoides **48V** nupp all, lülitage sisseScarlett Solo.
- 4. Oodake, kuni esipaneel süttib, seejärel vabastage nupp **48V** nuppu.
- 5. Taaskäivitage (välja ja sisse) omaScarlett Solo.

Teie Scarlett lülitub sisse, kui Easy Start on keelatud.

# <span id="page-8-0"></span>**Riistvara omadused**

**Esipaneel**

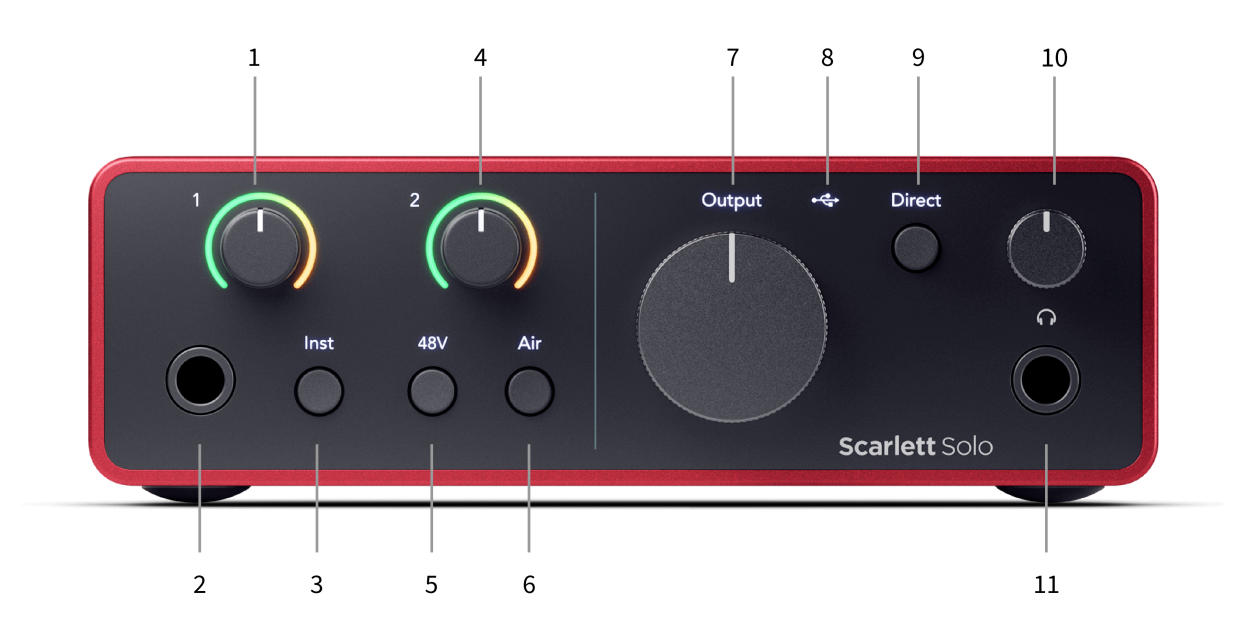

- 1. Sisend **1** (Line Level/Instrument) Gain Control ja Gain Halo võimenduse juhtnupp määrab sisendi taseme ja Gain Halo näitab teile esipaneelil oleva 6,35 mm (1/4") pistikupesa liinitaseme/instrumendi sisendi sisendtaset.
- 2. Sisend **1** Line Level/Instrument 6,35mm (1/4") Jack Socket sobib nii mono (TS) kui ka tasakaalustatud mono (TRS) 6,35mm (1/4") pistikupesa kaablitega liini või instrumendi tasemel.
- 3. **Inst** Lüliti vajutage 6,35 mm (1/4") pistiku sisendi sisse- ja väljalülitamiseks **1**, joone või instrumendi taseme vahel.
- 4. Sisend **2** (Mikrofoni) võimenduse juhtimine ja võimenduse halo võimenduse juhtnupp määrab sisendi taseme ja Gain Halo näitab teile sisendi sisendi taset **2**, XLR-mikrofoni pistik tagapaneelil.
- 5. **48V** Nupp vajutage 48 V fantoomtoite sisselülitamiseks XLR-mikrofoni sisendis kondensaatormikrofonide toiteks.
- 6. **Õhk** Nupp vajutage režiimi AIR sisselülitamiseks (vt Õhk).
- 7. Kõlar **Väljund** taseme juhtimine väljundite R ja L taseme juhtimine.
- 8.  $\overrightarrow{C}$  USB LED põleb roheliselt, kui arvuti tunneb liidese ära, valge, kui see on ühendatud, kuid ei tuvasta, ja kustub, kui see pole ühendatud.
- 9. **Otsene** Monitori lüliti vajutage otseseire sisse- ja väljalülitamiseks (vt otsest monitori nuppu).
- 10.  $\bigcap$ Kõrvaklappide taseme juhtimine saate juhtida kõrvaklappidesse saadetavat taset.
- 11.  $\bigcap$ Kõrvaklappide väljundpesa ühendage oma kõrvaklapid siia, kasutades TRS 6,35 mm (1/4") pistikupesa.

### **Tagapaneel**

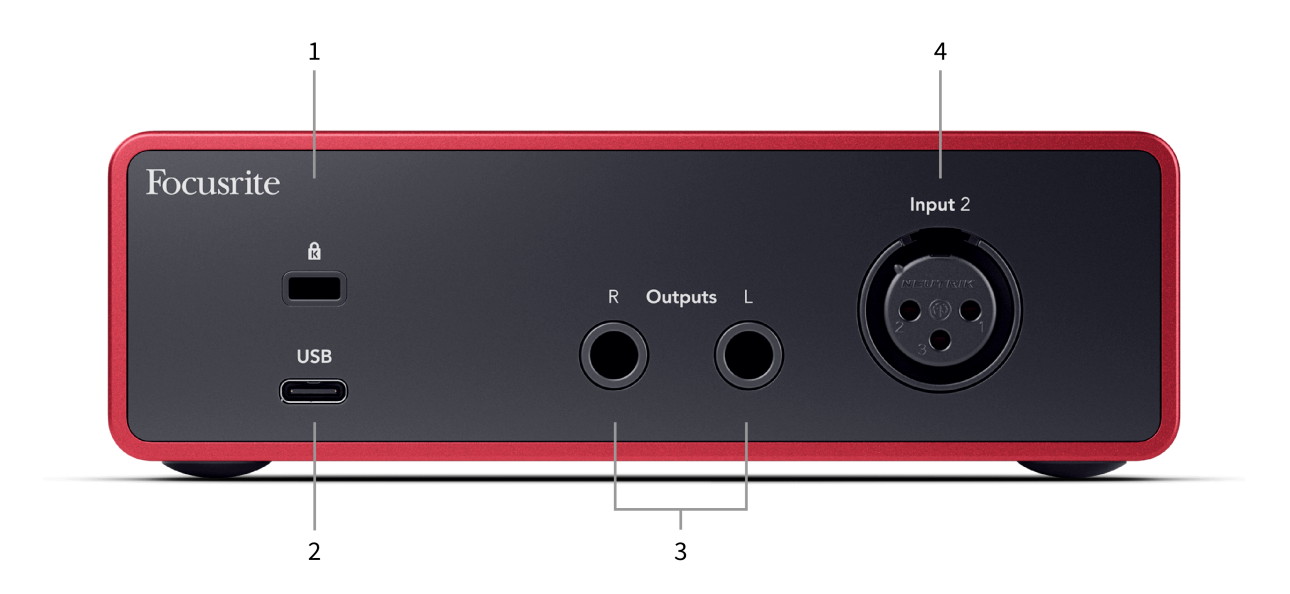

- 1.  $\mathbf{\Omega}$  Kensingtoni lukk, kasutage oma lukustamiseks lukku Scarlett ja vargusi ära hoida.
- 2. **USB** USB-C pistik Scarletti ühendamiseks arvutiga.
- 3. Kõlar **Väljundid R** ja **L** 6,35 mm (1/4") pesa (TS või TRS) Scarletti ühendamiseks kõlarite või võimendiga. Tasakaalustatud ühenduste jaoks soovitame kasutada 6,35 mm (1/4") TRS pesa kaableid.
- 4. XLR **Sisend 2** 3-kontaktilised XLR-pistikud mikrofonide ühendamiseks.

# <span id="page-10-0"></span>**Esipaneel sügavuti**

See jaotis hõlmab kõiki teie seadme funktsioone Scarlett Soloesipaneelil, mida nad teevad, kuidas saate neid kasutada ja kuidas need töötavad Focusrite Control 2.

### **Eelvõimendi sisendvõimenduse seadistamine**

Eelvõimendi sisendvõimendus määrab, kui palju signaali saadate arvutisse ja salvestustarkvarasse.

Parima kvaliteediga salvestuse saamiseks on oluline seada eelvõimendi sisendvõimenduse hea tase. Kui eelvõimendi sisendvõimendus on liiga madal, on teie signaal liiga vaikne ja kui proovite selle taset hiljem tõsta, võite kuulda salvestusel müra; kui eelvõimendi sisendvõimendus on liiga kõrge, võite sisendit "lõikuda" ja kuulda salvestusel tugevaid moonutusi.

The Scarlett Solo eelvõimendi jaoks on kaks analoogvõimenduse juhtnuppu **1** (Line/Inst) ja eelvõimendi **2** (Mikrofon).

Sisendvõimenduse reguleerimiseks keerake kasutatava eelvõimendi võimendusnuppu taseme suurendamiseks päripäeva või taseme vähendamiseks vastupäeva.

Kui saadate signaali oma eelvõimendisse, süttib Gain Halo roheline, merevaigukollane või punane tuli, mis näitab teie arvutisse siseneva signaali taset.

- Roheline näitab, et teie signaalitase on hea.
- Merevaigukollane näitab, et teie signaal on eellõigatud, mis tahes kõrgem ja tõenäoliselt katkestate sisendi
- Punane näitab, et teie signaal on katkenud, peaksite võimendust vähendama.

See diagramm näitab sisendsignaali taseme näitamiseks erinevatel tasemetel olevaid arvestiid:

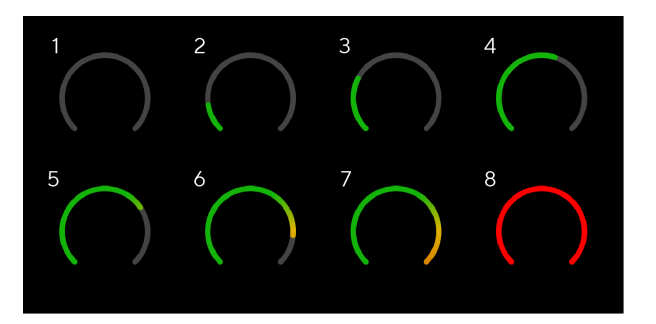

- 1. Sisendsignaal puudub
- 2. -42 dBFS
- 3. -36 dBFS
- 4. -24 dBFS
- 5. -18 dBFS
- 6. -12 dBFS
- 7. -6 dBFS
- 8. 0 dBFS, kärpimine moonutuste ja kärpimise vältimiseks vähendage sisendi võimendust.

## **Tarkvaramõõturid**

Samamoodi nagu teie sisendmõõturid Scarlett Soloesipaneelil näete sissetulevat signaali arvestitel Focusrite Control 2 õige eelvõimenduse seadistamiseks.

Kui signaal muutub valjemaks, hakkab arvesti sisse Focusrite Control 2 tuled rohelisest merevaigukollaseni (eelklipp).

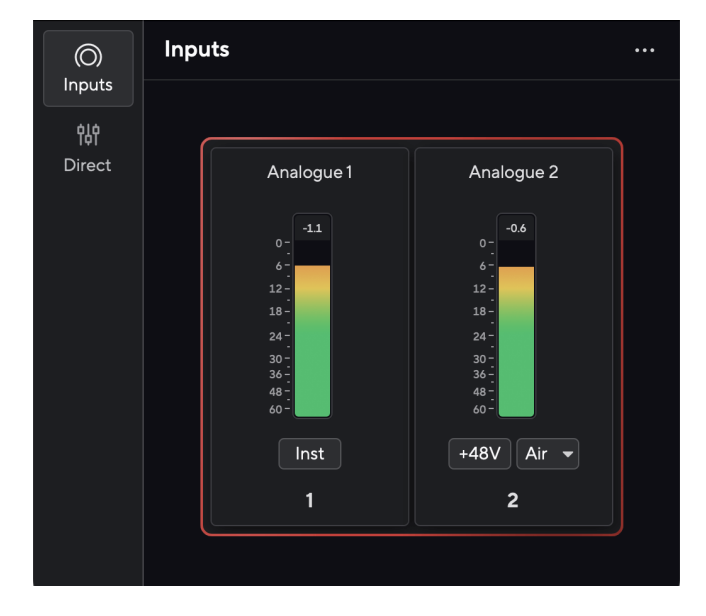

Mõõdiku kohal olev indikaator näitab tipptaset (-dBFS-is), mis on selle raja kõrgeim tase pärast sisendi jälgimise alustamist. Kui hõljutate kursorit tipptaseme mõõtja kohal, saate klõpsata Lähtesta väärtust.

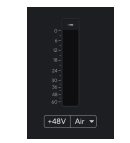

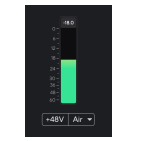

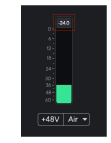

Ootab sisendsignaali. Sisendsignaal on jõudnud -18,5 dB. Klõpsake selleks Lähtesta

tipptaseme mõõtja.

Kui koormate eelvõimendit liiga suure sisendsignaaliga või lisate liiga palju võimendust, süttib tipptaseme mõõtur punaselt. Hõljutage kursorit tipptaseme mõõtja kohal ja klõpsake Lähtesta väärtust.

### Scarlett Solo 4th Gen Studio Pack Kasutusjuhend

<span id="page-11-0"></span>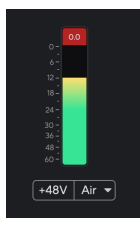

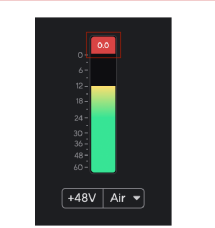

Sisend on kärbitud. Klõpsake selleks Lähtesta tipptaseme mõõtja pärast lõikamist.

### **48 V nupp (fantoomtoide)**

**48V**, mida tavaliselt nimetatakse ka fantoomtoiteks, saadab teie liidese XLR-pistikust 48 volti seadmetele, mis vajavad töötamiseks toidet. Kõige tavalisem kasutusviis on toite saatmine kondensaatormikrofonidele, kuid teil võib ka vaja minna **48V** sisseehitatud mikrofoni eelvõimendite, aktiivsete dünaamiliste mikrofonide ja aktiivsete DI-bokside jaoks.

48 V sisselülitamiseks:

- 1. Ühendage mikrofon või muu toitega seade XLR-kaabli abil oma liidese XLR-sisendiga. **48V** ei saadeta 6,35 mm (1/4") pistikupesasse.
- 2. Keerake selle eelvõimendi võimenduse juhtimine alla, et vältida soovimatuid hüppamisi ja klikke.
- 3. Vajutage nuppu **48V** nupp (või vastav tarkvara nupp)

**48v** süttib roheliselt, et näidata, et see on lubatud. 48 V fantoomtoide saadetakse nüüd teie Scarletti XLR-sisendisse ja igasse XLR-sisendiga ühendatud seadmesse.

### **48 V (Phantom Power) tarkvara juhtimine**

48 V (fantoomtoite) lubamiseks alates Focusrite Control 2 klõpsake nuppu +48V nuppu. See on sama, kui vajutada 48 V nuppu Scarlett Solo riistvara.

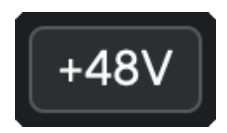

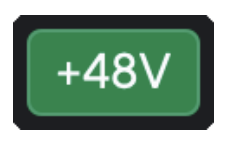

+48V Fantoomtoide välja +48V Fantoomtoide sisse

#### **Oluline**

 $\left( \left| \right. \right)$ 

Kui saadate kogemata **48V** fantoomtoide valele sisendile, enamik kaasaegseid muud tüüpi mikrofone, nt dünaamilisi või lintmikrofone, ei kahjusta, kuid mõned vanemad mikrofonid võivad seda kahjustada. Kui te pole kindel, vaadake oma mikrofoni kasutusjuhendit, et veenduda selle kasutamise ohutuses **48V** fantoomjõud.

### **Inst (instrumendi) nupu ja liinitaseme sisendid**

The **Inst** (Instrumendi) nupp mõjutab ainult valitud kanali 6,35 mm (1/4") sisendit, kas sisendit 1 või sisendit 2. See muudab selle sisendiks, mis sobib*liini tasemel*seadmed sisendisse, mis sobib paremini instrumenditaseme seadmete jaoks.

Instrumendirežiimi lubamiseks või keelamiseks 6,35 mm (1/4") pistikupesa sisendi jaoks valige kanal ja vajutage nuppu **Inst** nuppu üks kord. Rohelised näitused **Inst** on lubatud ja valge kuvatakse **Inst** on keelatud. Kui lubate Insti ja ühendate oma Scarlettiga pistikupesa, muudetakse sisendi minimaalseks võimenduseks +7 dB.

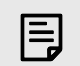

**Märkus** Kui **Inst** tuli on valge, 6,35 mm pistikupesa sisend on liini tasemel.

Millal **Inst** on lubatud (roheline), saate ühendada instrumenditasemel seadmeid 1/4" sisenditega, näiteks, kuid mitte ainult:

- Elektrilised või elektroakustilised kitarrid otse ja efektipedaalide kaudu.
- Elektrilised bassid
- Pikapiga akustilised instrumendid nagu viiulid, kontrabassid jne.

Millal **Inst** on keelatud (valge), saate ühendada liinitaseme seadmeid 6,35 mm (1/4") sisenditega, näiteks, kuid mitte ainult:

- Süntesaatorid
- Klaviatuurid
- Trummimasinad
- Välise mikrofoni eelvõimendid

### **Instrumendi/liini tarkvara juhtimine**

Sisendite 1 või 2 vahetamiseks instrumendi ja liini vahel Focusrite Control 2 klõpsake nuppu**Inst**nuppu üks kord.

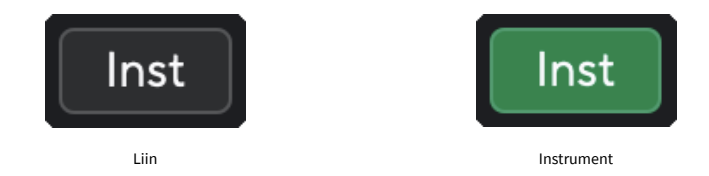

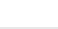

F.

### **Märkus**

Kui vahetate vahel **Inst** ja Line, jääb võimendus viimasele seatud tasemele.

## <span id="page-12-0"></span>**Õhurežiimid**

Air võimaldab teil muuta Scarletti eelvõimendi heli kahe erineva režiimiga; Õhu olemasolu või õhu kohalolek ja harmooniline ajam.

Õhk on saadaval ainult mikrofoni sisendi jaoks.

Õhu lubamiseks valige oma sisend, vajutage õhu olemasolu nuppu üks kord, Air Presence ja Harmonic drive jaoks uuesti ja uuesti väljalülitamiseks. Air LED muudab värvi, et näidata, millise režiimi olete valinud:

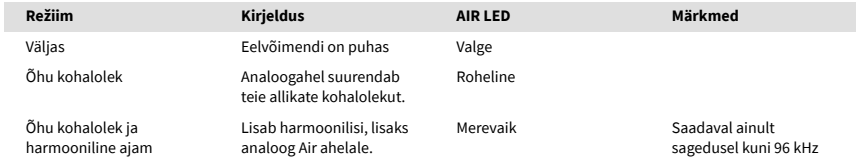

## **Õhu tarkvara juhtimine**

AIR lubamiseks alates Focusrite Control 2 klõpsake nuppu Õhk nuppu. See on sama, kui vajutada nuppu Õhk nuppu Scarlett Solo riistvara.

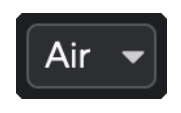

Õhk väljas

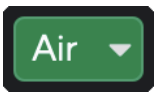

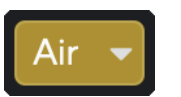

Õhu olemasolu valitud Valitud on õhu kohalolek ja sõit

Kui klõpsate Focusrite Control 2's Air nuppu aktiveeritakse viimati valitud õhurežiim. Valitud õhurežiimi (kohalolek või kohalolek ja sõit) muutmiseks klõpsake rippmenüü kuvamiseks noolt.

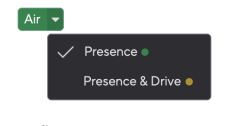

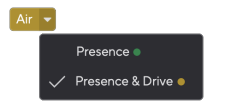

Õhu olemasolu valitud Valitud on õhu kohalolek ja sõit

## **Väljundi juhtimine**

**Väljund** juhib signaale, mis lähevad kahele esimesele väljundile teie Scarletti tagaküljel, väljunditele, mida kõige sagedamini kõlaritega ühendate.

The **Väljund** juhtseade seab väljundite taseme nullist (täielikult vastupäeva) täisskaala väljundile (täielikult päripäeva).

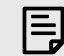

### **Kõlari Väljundi Kalibreerimine**

Mõnel juhul võite ikkagi kuulda monitori kõlaritest heli, kui väljundjuht on täielikult vastupäeva, saate selle lahendamiseks monitori tasemeid reguleerida.

- 1. Lülitage oma liides vaiksemaks **Väljund** juhtimine ja monitoride taseme kontroll.
- 2. Pöörake **Väljund** reguleerida maksimumini (või veidi alla maksimumi).
- 3. Esitage oma süsteemist heli.
- 4. Keerake oma monitoride taseme juhtnuppe kõrgemale, kuni tase on kõige valiem, mida vajate.

Te ei tohiks enam heli kuulda, kui **Väljund** kontroll on minimaalne. Samuti on teil täieliku valikuga taseme üle suurem kontroll **Väljund** kontroll. Seades selle maksimumist veidi allapoole, on teil ka veidi lisahelitugevust, kui seda vajate või soovite kuulata helisid tavalisest valjemal tasemel.

## **Otsese monitori nupp**

**Otsene** Ekraan Direct võimaldab teil kuulda liidese sisenditega ühendatud signaale ilma, et need läbiks teie arvutit. See tähendab, et kuulete sisendeid ilma latentsuse ja efektideta.

Võite kasutada otseseiret, kui teil esineb latentsusaeg või viivitus heli tegemise ja selle tarkvarast tagasi kuulmise vahel või kui soovite kuulda signaali, mis siseneb teie Scarletti, selle asemel, et pärast tarkvara koos efektide ja pistikprogrammidega muuta viisi. see kõlab.

Kui Direct Monitor on välja lülitatud, kuvatakse **Otsene** ikoon põleb valgelt, otsese jälgimise sisselülitamiseks vajutage nuppu **Otsene** nuppu üks kord ja **Otsene** ikoon põleb roheliselt.

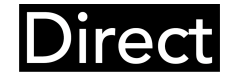

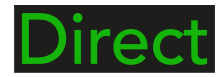

Monitor otse välja lülitatud. Monitor otse sisse lülitatud.

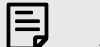

**Märkus**

Air Presence & Drive on saadaval ainult sagedusel kuni 96 kHz, te ei saa seda kasutada neljaribaliste (176,4 kHz ja 192 kHz) diskreetimissagedustega.

#### Scarlett Solo 4th Gen Studio Pack Kasutusjuhend

## <span id="page-13-0"></span>**Kõrvaklappide väljund**

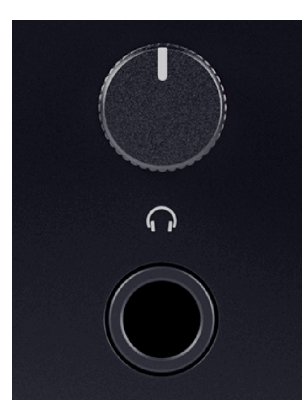

Kõrvaklappide väljund on 6,35 mm (¼") TRS-pesa. Paljudel kõrvaklappidel on 3,5 mm TRS-pistik, et ühendada need oma kõrvaklappidega Scarlett Solo peate kasutama TRS 6,35 mm kuni 3,5 mm adapterit.

Kõrvaklappide väljundi kohal olev juhtnupp juhib teie kõrvaklappide taset.

Mõned suurema takistusega kõrvaklapid võivad olla vaiksed, kui neid kasutada koos a Scarlett Solo, soovitame kasutada kuni 300Ω takistusega kõrvaklappe.

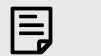

### **Märkus**

Mõnedel kõrvaklappidel ja pesaadapteritel võivad olla näiteks TS- või TRRS-pistikud, kui neil on kaablisse sisse ehitatud mikrofon või helitugevuse regulaator. On ebatõenäoline, et need kõrvaklapid korralikult töötavad. Kui teil on probleeme, kasutage kõrvaklappe ja TRS-pistikupesadega pistikuadapterit.

# <span id="page-14-0"></span>**Tagapaneel sügavuti**

See jaotis hõlmab kõiki teie seadme funktsioone Scarlett Soloi tagapaneelil, mida nad teevad, kuidas saate neid kasutada ja kuidas need töötavad Focusrite Control 2.

### **USB-ühendus**

### **USB-port**

C-tüüpi USB-port on märgistatud **USB** on ühendada oma Scarlett arvutiga.

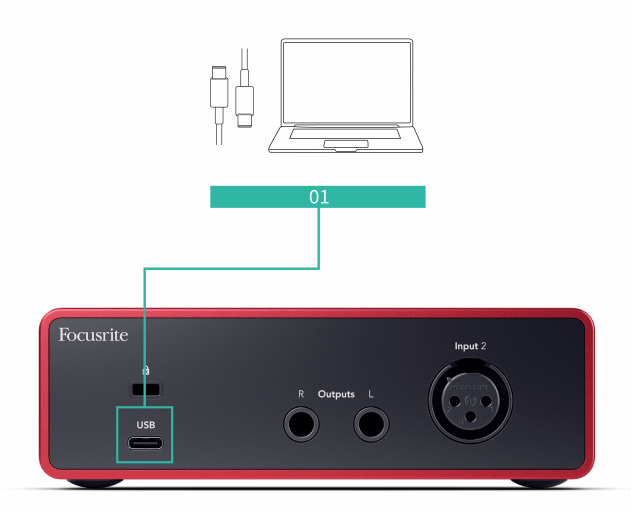

Ühendus arvutiga tagab USB-toite, kahesuunalise heliside ja ühenduse Focusrite Control 2.

 $\bigcap$ 

### **USB-Ikoon Vilgub Punaselt**

Kui USB-ikoon vilgub punaselt, tähendab see teie Scarlett Solo ei saa piisavalt jõudu.

Selle probleemi lahendamiseks tehke järgmist.

- Veenduge, et kasutate seadmega kaasas olevat originaalset USB-kaablit Scarlett.
- Testige oma arvuti teist USB-porti ja veenduge, et ühendate otse arvutiga, mitte USB-jaoturi kaudu.
- Veenduge, et teie USB-pordid suudaksid pakkuda 900 mA voolu. The Scarlett Solo vajab töötamiseks 900mA voolu.

## **Kõlari väljundid**

**Väljundid 1** ja **2** on liinitaseme väljundid teie ühendamiseks Scarlett Solo võimendile või aktiivsetele monitoridele. Väljundid on tasakaalustatud 1/4" TRS jack väljundid, saate neid kasutada kas tasakaalustamata TS või tasakaalustatud TRS jack kaablitega.

Sinu Scarlett Soloesipaneel **Väljund** valija juhib taset, kuhu saadetakse **Väljundid 1** ja **2**.

## **Mikrofoni sisend**

3-kontaktiline XLR-pistik **Sisend** on mikrofoni tasemel ja mõeldud mikrofonide ühendamiseks.

Saate oma mikrofoni taset juhtida, kasutades esipaneelil olevat vastavat sisendi võimendusnuppu. 48 V fantoomtoide on saadaval ka siis, kui kasutate kondensaatormikrofoni, saate fantoomtoite lubada esipaneeli 48 V nupuga.

# <span id="page-15-0"></span>**Stuudiokomplekti tarvikud**

## **Mikrofon CM25 MkIII**

Mikrofon Scarlett CM25 MkIII koos Scarlett Studio komplektiga on kondensaatormikrofon, mis sobib ideaalselt stuudiokvaliteediga vokaali ja enamiku akustiliste instrumentide salvestamiseks.

Saate kasutada CM25 MKIII-d peaaegu kõige salvestamiseks, kuid teile meeldib, kuidas see kõlab vokaalil ja kitarril tänu oma eredale, selgele ja üksikasjalikule iseloomule.

Lisasime CM25 MKIII jaoks ka tuuleklaasi, mis vähendab vokaali või kõne salvestamise ajal lõhkeainet ja tuulemüra.

CM25 MkIII kasutamiseks koos oma Scarlett Solo:

- 1. Lülitage kanali sisendvõimendus minimaalseks ja lülitage 48 V välja.
- 2. Ühendage CM25 MkIII oma XLR-sisendiga Scarlett Solo kasutades kaasasolevat XLR-XLR-kaablit.
- 3. Vajutage nuppu **48V** nuppu 48 V fantoomtoite sisselülitamiseks.
- 4. Seadistage oma sisendvõimendus vastavalt jaotises toodud juhistele Eelvõimendi sisendvõimenduse seadistamine.

Teame, et soovite kohe salvestama hakata, nii et lisasime lihtsa (samas nutika) mikrofonialuse, et saaksite tööle hakata isegi siis, kui teil pole veel oma stuudio jaoks täielikku seadistust. .

Tahame tagada, et me ei raiskaks oma tootekujundusega, mistõttu esitasime endale väljakutse luua mikrofoni alus juba kasutatud pakenditest.

Oleme taaskasutanud karbis olevat papplehte, mis on vajalik teie Scarletti transpordil kaitsmiseks, et luua mikrofonialus, mis võimaldab teil salvestada otse karbist välja.

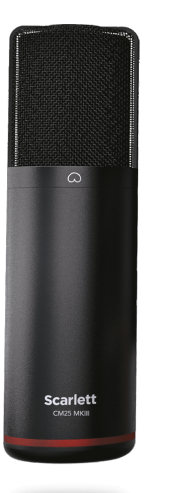

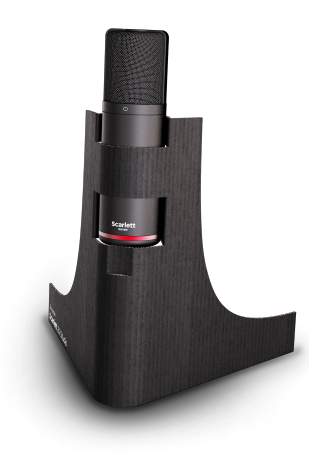

# <span id="page-16-0"></span>**SH-450 kõrvaklapid**

SH-450 kõrvaklapid on komplektisScarlett SoloStuudiopakett. Oleme loonud need kõrvaklapid, et pakkuda teile professionaalse kvaliteediga heli, olenemata sellest, kas salvestate, miksite, tegelete DJ-ga või vajate ausaid monitoriga kõrvaklappe.

Kõrvaklappidel SH-450 on vastupidav raam, mida on mugav pikka aega kanda. Suletud disain aitab välist müra blokeerida, et saaksite oma salvestustele keskenduda.

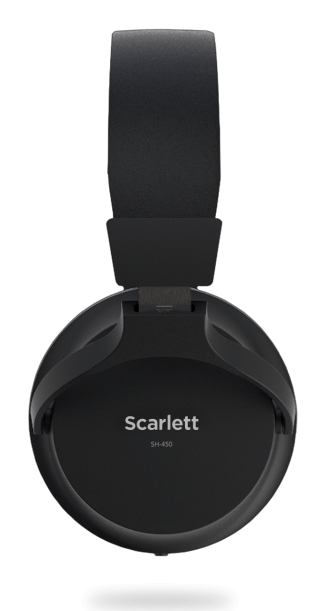

# <span id="page-17-0"></span>**DAW (salvestustarkvara) häälestus**

TheScarlett ühildub kõigi ASIO-toega DAW-ga Windowsis ja mis tahes Core Audio-toega DAW-ga macOS-is.

Et aidata teil alustada, oleme koostanud sammud teie liidese seadistamiseks ja salvestamise alustamiseks kõige tavalisemates DAW-des. Kui vajate lisateavet, vaadake oma DAW kasutusjuhendit.

Kui teie arvutisse pole veel installitud DAW-d, mis aitaks teil alustada,Scarlett kaasas Ableton Live Lite ja Pro Toolsi versioon. Nendele pääsete juurde [Lihtne algus \[5\]](#page-4-0) , või sinult [Focusrite konto](https://customer.focusritegroup.com/my-software).

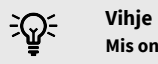

## **Mis on DAW?**

DAW tähistab "digitaalset helitööjaama" ja see on mis tahes tarkvara, mida kasutate muusika salvestamiseks, arranžeerimiseks või tegemiseks.

# <span id="page-18-0"></span>*III***≡ Ableton Live**

Ableton Live'i seadistamiseks toimige järgmiselt.

### **Windows**

- 1. Avage oma arvutis Ableton Live.
- 2. Klõpsake Valikud > Eelistused....

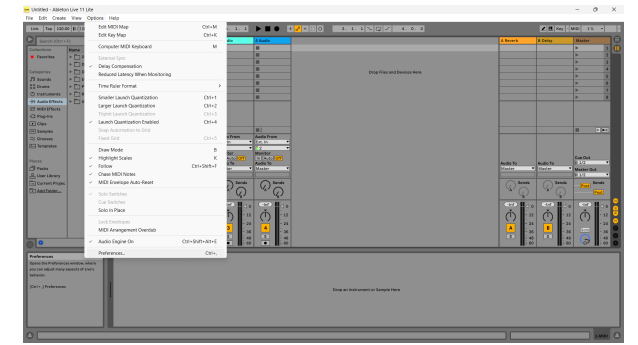

- 3. Mine lehele **Heli** vahekaart eelistuste akna vasakus servas.
- 4. Määrake **Juhi tüüp** juurde ASIOja **Heliseade** juurde Focusrite USB ASIO.

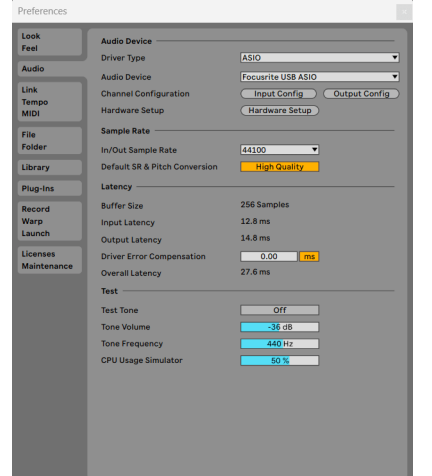

5. Klõpsake Sisend Konfig.

Järgmine samm on muuta kõik teie seadme sisendid Abletonis sisendvalikutena.

6. Klõpsake iga komplekti esiletõstmiseks **Mono** ja **Stereo Sisendid** veendumaks, et need kuvatakse reaalajas valitavana.

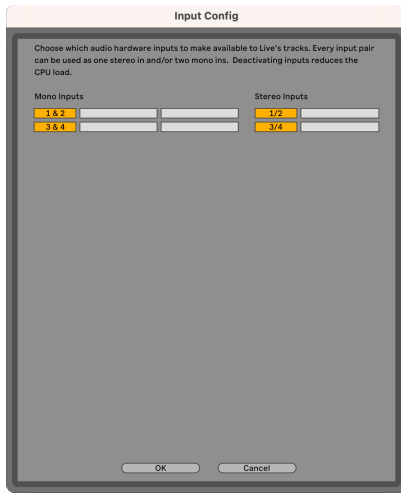

- 7. Klõpsake **Okei**.
- 8. Tehke sama jaoks **Väljundi konfiguratsioon**, kui kasutate oma mitut väljundit Scarlett Solo.

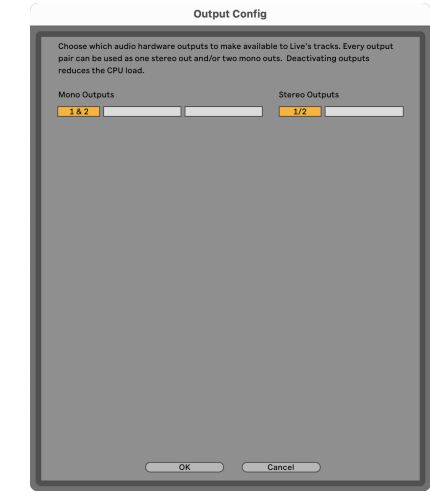

9. Sulgege eelistuste aken.

### **Mac**

- 1. Avage oma arvutis Ableton Live.
- 2. Klõpsake **Otse** ülemisel menüüribal.

### Scarlett Solo 4th Gen Studio Pack Kasutusjuhend

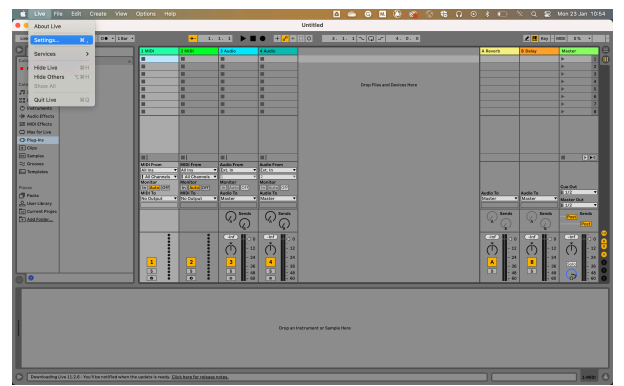

- 3. Klõpsake **Seaded**.
- 4. Mine lehele **Heli** vahekaart eelistuste akna vasakus servas.
- 5. Määrake **Helisisendseade** ja **Heli väljundseade** juurde Scarlett Solo 4. gen.

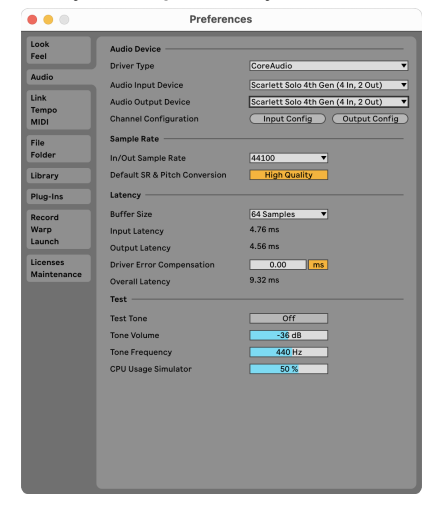

6. Klõpsake **Sisend Konfig**.

Järgmine samm on muuta kõik teie seadme sisendid Abletonis sisendvalikutena.

7. Klõpsake iga komplekti esiletõstmiseks **Mono** ja **Stereo Sisendid** veendumaks, et need kuvatakse reaalajas valitavana. Näete kuni four kanalid.

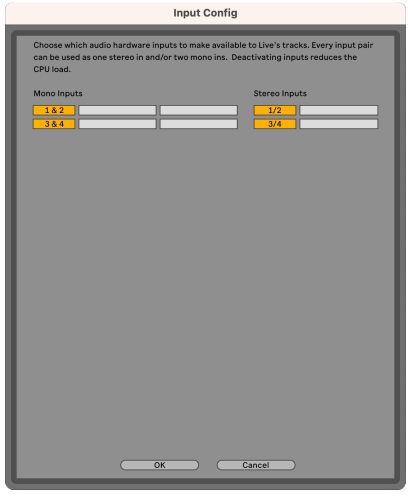

- 8. Klõpsake **Okei**.
- 9. Tehke sama jaoks **Väljundi konfiguratsioon**, kui kasutate oma mitut väljundit Scarlett Solo.

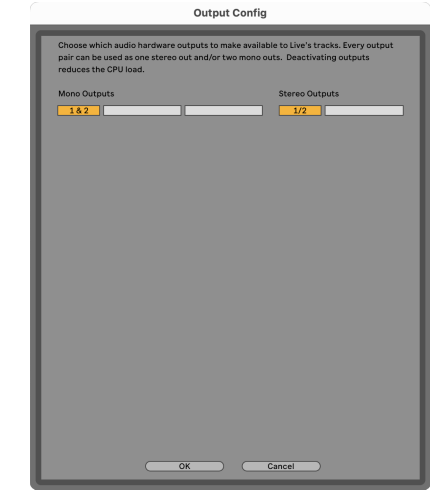

10. Sulgege eelistuste aken.

### **Heli toomine Abletoni**

1. Klõpsake esiletõstmiseks **Heli** Jälgige Live'i peaaknas. Otseülekandel oli kaks vaadet (seanss ja korraldus), nii et olenevalt sellest, millises vaates olete, vaadake järgmisi ekraanipilte.

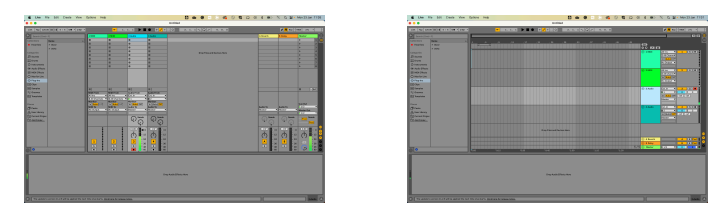

2. Määrake **Heli asukohast** juurde **Ext. sisse** ja sisendi rippmenüü teie kasutatava liidese sisendi juurde, nt **1**.

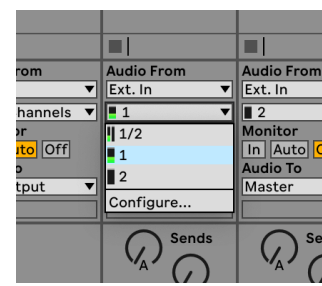

3. Määrake **Ekraan** juurde **Automaatne**.

See võimaldab teil kuulda Scarletti sisendist tulevat heli.

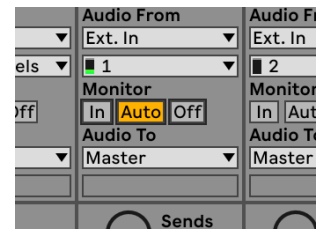

4. Klõpsake raja all olevat salvestusnuppu. See põleb punaselt, kui salvestushoob on sisse lülitatud.

Saatke signaal oma Scarletti sisendisse ja peaksite nägema Abletoni arvesti liikumist.

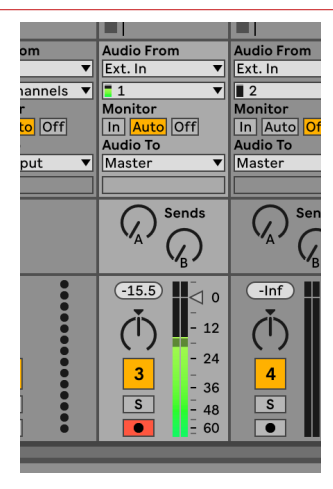

5. Kui olete salvestamiseks valmis, klõpsake Abletoni transpordiribal salvestamise nuppu ⊠.

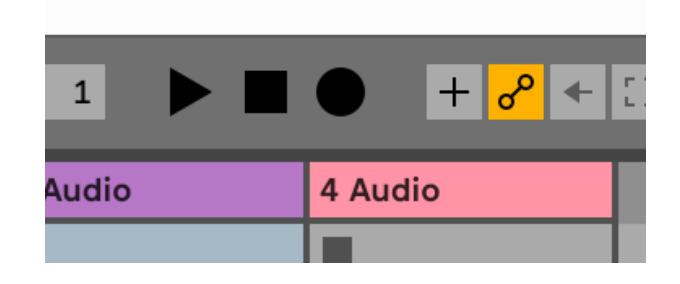

# <span id="page-21-0"></span> **Loogika ja GarageBand**

Logic Pro ja GarageBand seadistamiseks toimige järgmiselt.

- 1. Avage oma arvutis Logic Pro või GarageBand (teil võidakse paluda Vali projekti, saate valida Tühi projekt või kasutage malli).
- 2. Valige Heli aastal **Valige raja tüüp** aken.
- 3. Määrake **Helisisend** juurde Sisend 1.

Kui te ei näe ühtegi sisendit, veenduge, et **Seade:** on seatud teie jaoks Scarlett Solo.

- a. Klõpsake nupust paremal oleval noolel Seade osa.
- b. Seadistage eelistuste aknas **Väljundseade** ja **Sisendseade** juurde Scarlett Solo 4. gen.

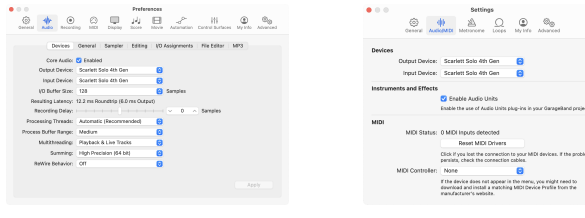

Logic Pro X GarageBand

- c. Klõpsake **Rakenda** (Ainult Logic Pro).
- d. Sulgege **Eelistused või Seaded** aken.
- 4. Logic Pro: linnuke **Sisendi jälgimine** ja **Salvestamise lubamine** . GarageBand: linnuke **Tahan kuulda oma pilli mängides ja salvestades**. See võimaldab teil kuulda Scarletti sisendist tulevat heli.
- 5. Klõpsake **Loo.**

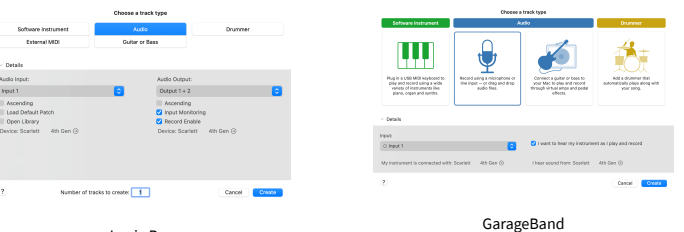

Logic Pro

6. Kui olete salvestamiseks valmis, klõpsake Logic/GarageBand ülaosas oleval salvestusnupul.

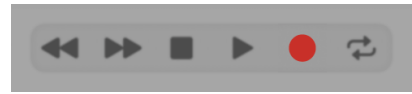

# <span id="page-22-0"></span> **Niidumasin**

Reaperis seadistamiseks toimige järgmiselt.

### **Windows**

- 1. Avage oma arvutis Reaper.
- 2. Kui näete hüpikakent, mis palub teil valida heliseadme draiver, klõpsake **Jah**

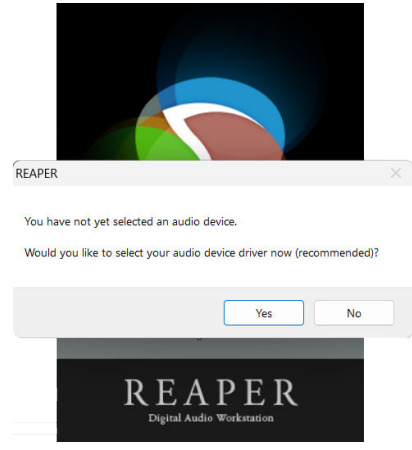

Kui te hüpikakent ei näe, minge aadressile **Valikud** (ülemine menüü) > **Eelistused** > **Seade**

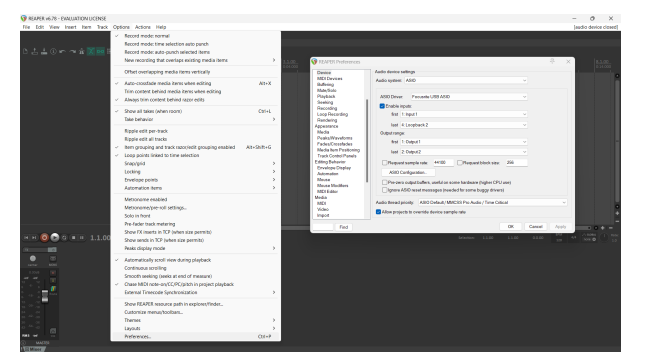

3. Aastal **Heliseadme seaded**.

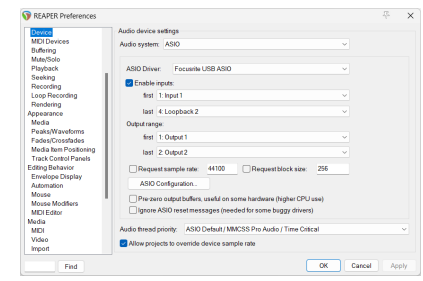

- a. Valige ASIO aastal **Helisüsteem:** rippmenüüst.
- b. Valige Focusrite USB ASIO aastal **ASIO draiver:** rippmenüüst.
- 4. Klõpsake **Okei**.
- 5. Klõpsake **Rada** (ülemine menüü) > **Sisesta uus lugu**.

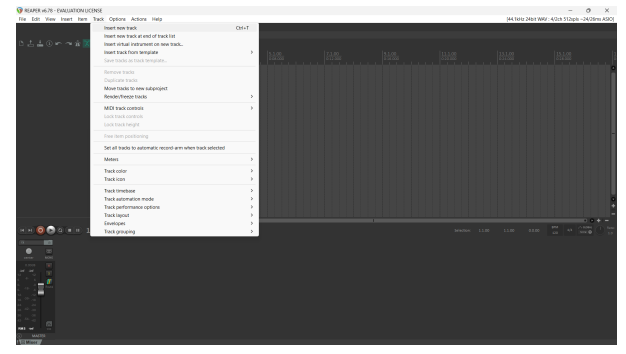

6. Klõpsake punast salvestusrežiimiga nuppu.

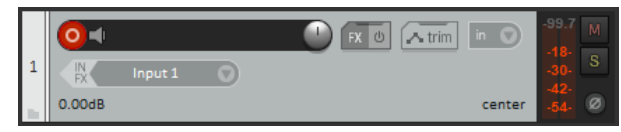

7. Klõpsake nuppu **Sisend 1** kasti, et valida oma sisend Scarlett Solo.

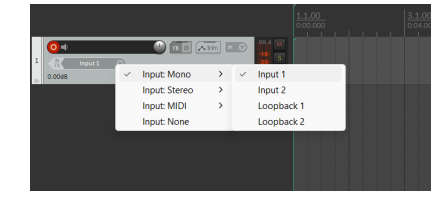

8. Kui olete salvestamiseks valmis, klõpsake Reaperi alumises jaotises salvestamise nuppu.

### **Mac**

1. Avage oma arvutis Reaper.

2. Kui näete hüpikakent, mis palub teil valida heliseadme draiver, klõpsake **Jah**

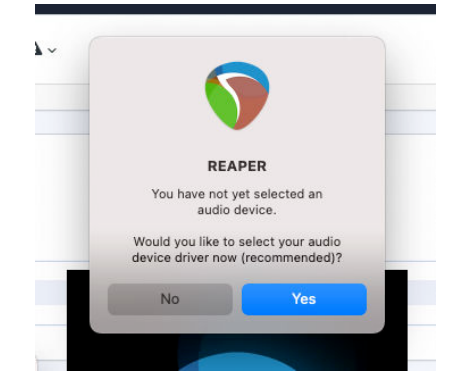

Kui te hüpikakent ei näe, minge aadressile **Valikud** (ülemine menüü) > **Seaded** > **Seade**

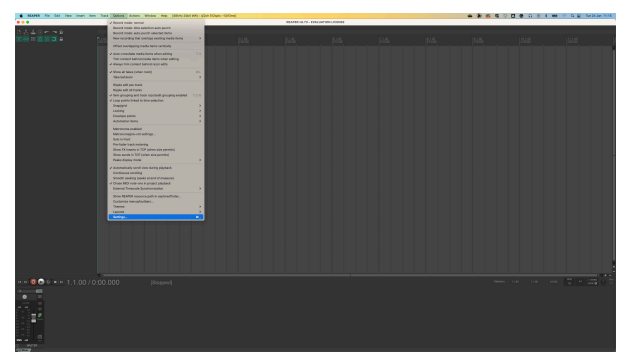

3. Vali Scarlett Solo aastal **Heliseade** rippmenüüst.

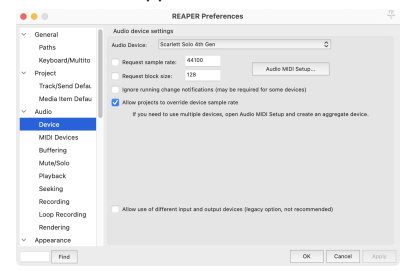

- 4. Klõpsake **Okei**.
- 5. Klõpsake **Rada** (ülemine menüü) > **Sisesta uus lugu**.

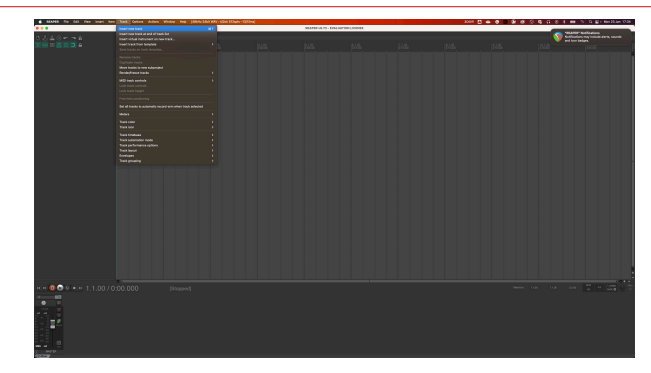

6. Klõpsake punast salvestusrežiimiga nuppu.

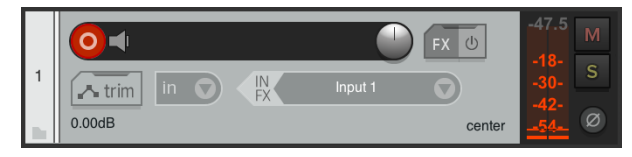

7. Klõpsake nuppu **Sisend 1** kasti, et valida oma sisend Scarlett Solo.

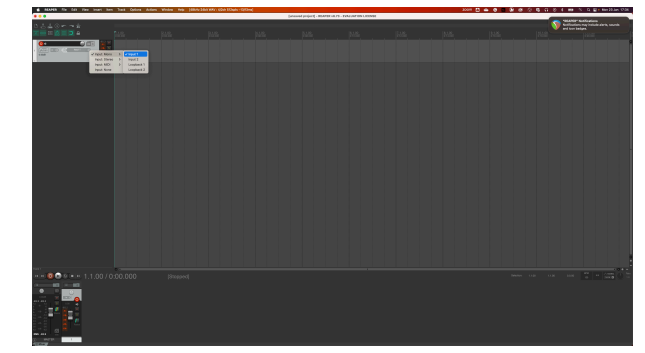

8. Kui olete salvestamiseks valmis, klõpsake Reaperi alumises jaotises salvestamise nuppu.

#### Scarlett Solo 4th Gen Studio Pack Kasutusjuhend

# <span id="page-24-0"></span> **Cubase**

### **Windows**

- 1. Avage arvutis Cubase.
- 2. Klõpsake ülemisel menüüribal Stuudiokorter > Stuudio seadistamine...

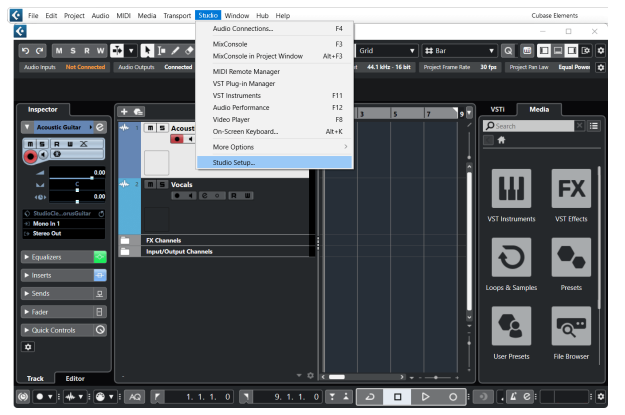

- 3. Klõpsake Helisüsteem vasakul küljel.
- 4. Määrake **ASIO draiver** juurde Focusrite USB ASIO.

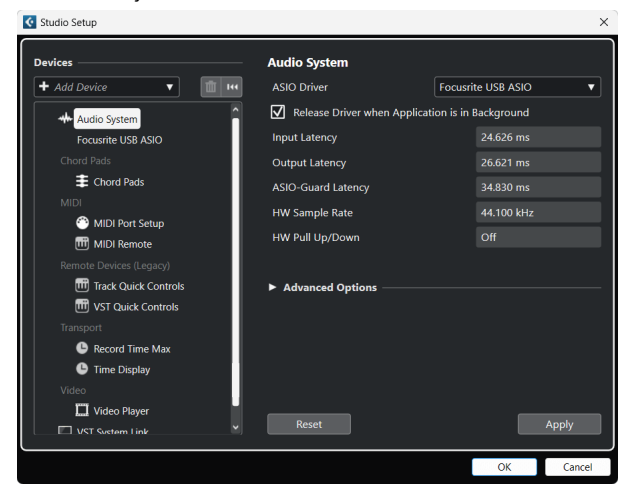

- 5. Klõpsake Okei.
- 6. Paremklõpsake MixConsole'is.
- 7. Klõpsake Lisa helirada.

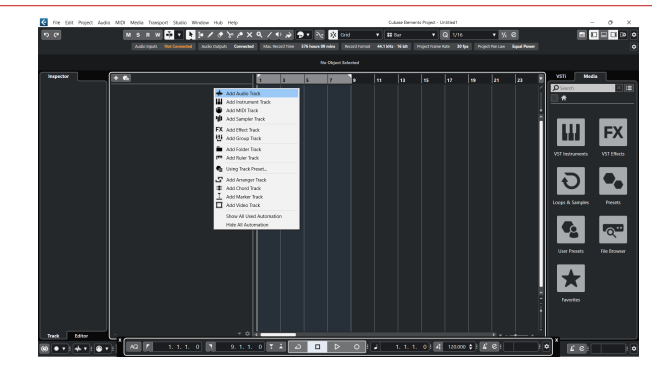

8. Seadistage raja tüüp kui Heli ja määrake **Helisisend** kanalile, mida oma liideses kasutate.

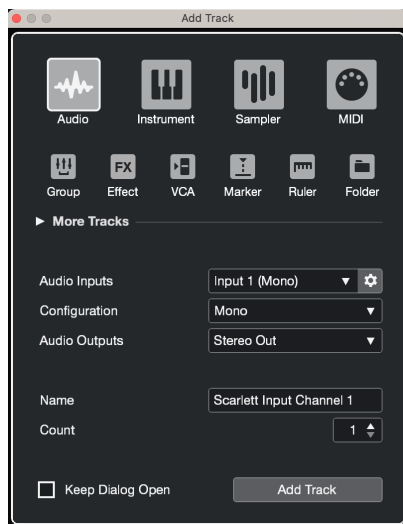

- 9. Klõpsake Lisa rada.
- 10. Klõpsake nuppe Record Enable ja Monitor (väljas) Cubase'i kanalil, et lubada lugu salvestada ja kuulata seda sisendi jälgimise abil  $\bullet$   $\bullet$  (peal).
- 11. Klõpsake nuppu Transpordikirje **salvestamise alustamiseks Cubase'i** transpordis.

#### Scarlett Solo 4th Gen Studio Pack Kasutusjuhend

### **Mac**

- 1. Avage arvutis Cubase.
- 2. Klõpsake ülemisel menüüribal Stuudiokorter > Stuudio seadistamine...

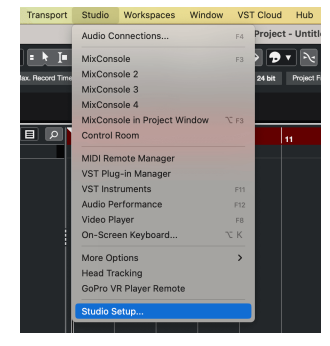

3. Muuda **ASIO draiver** juurde Scarlett Solo 4. gen.

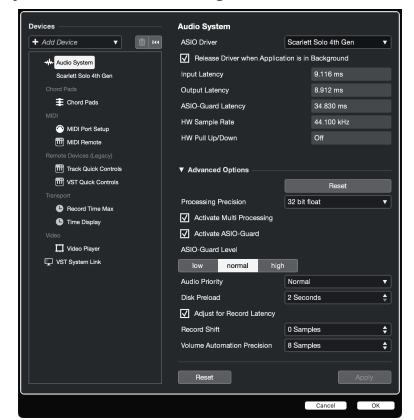

4. Klõpsake **Lüliti**.

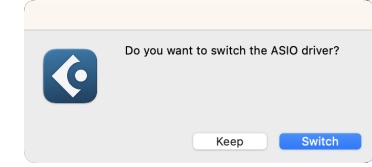

- 5. Klõpsake Okei.
- 6. Paremklõpsake MixConsole'is.
- 7. Klõpsake Lisa rada.

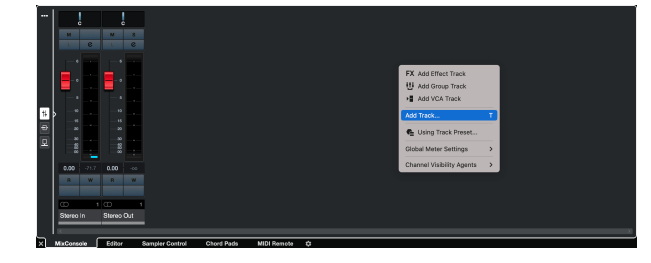

8. Seadistage raja tüüp kui Heli ja määrake **Helisisend** kanalile, mida oma liideses kasutate.

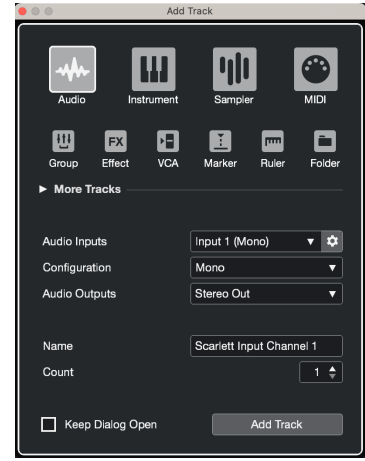

- 9. Klõpsake Lisa rada.
- 10. Klõpsake nuppe Record Enable ja Monitor (väljas) Cubase'i kanalil, et lubada lugu salvestada ja kuulata seda sisendi jälgimise abil  $\Box$  (peal).
- 11. Klõpsake nuppu Transpordikirje **salvestamise alustamiseks Cubase'i** transpordis.

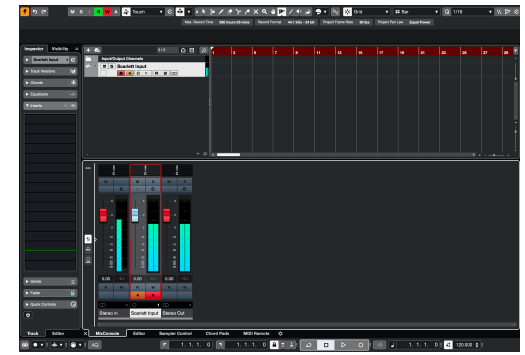

# <span id="page-26-0"></span> **Pro tööriistad**

Pro Toolsis seadistamiseks toimige järgmiselt.

## **Mac ja Windows**

- 1. Avage oma arvutis Pro Tools.
- 2. Klõpsake Seadistamine > Taasesitusmootor ülemisel menüüribal.

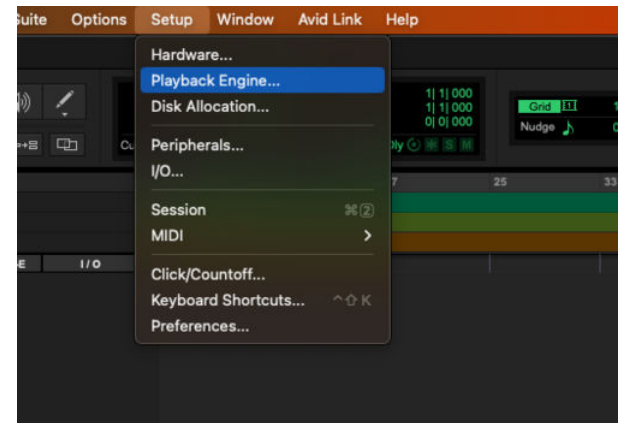

3. Valige Focusrite USB ASIO (Windows) või Scarlett Solo 4. põlvkond aastal **Taasesitusmootor** rippmenüüst.

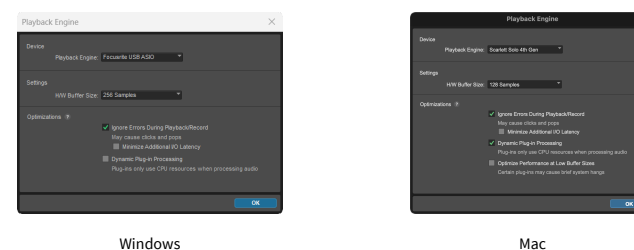

4. Klõpsake Rada > Uus ülemisel menüüribal.

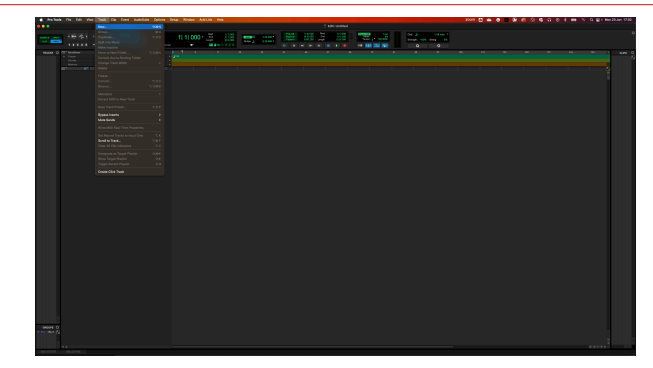

5. Määrake vajalike lugude arv ja määrake tüüp Helirada.

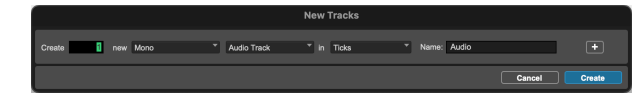

- 6. Klõpsake Loo
- 7. Klõpsake salvestamise kätt ia ja sisendi lubamine nupud rajal. See võimaldab teil kuulda Scarletti sisendist tulevat heli.
- 8. Klõpsake põhinuppu Record Enable <sup>O</sup> Pro Toolsi akna ülaosas muutub see sisselülitamisel punaseks<sup>o</sup>.
- 9. Klõpsake nuppu Esita ▶ salvestamise alustamiseks.

# <span id="page-27-0"></span> **FL stuudio**

FL Studios seadistamiseks toimige järgmiselt.

- 1. Avage arvutis FL Studio.
- 2. Minema **Valikud** > **Helisätted**.
- 3. Seadke seade olekusse Scarlett Solo 4. põlvkond (või Focusrite USB ASIO Windowsis) rakenduses **Sisend väljund** osa.

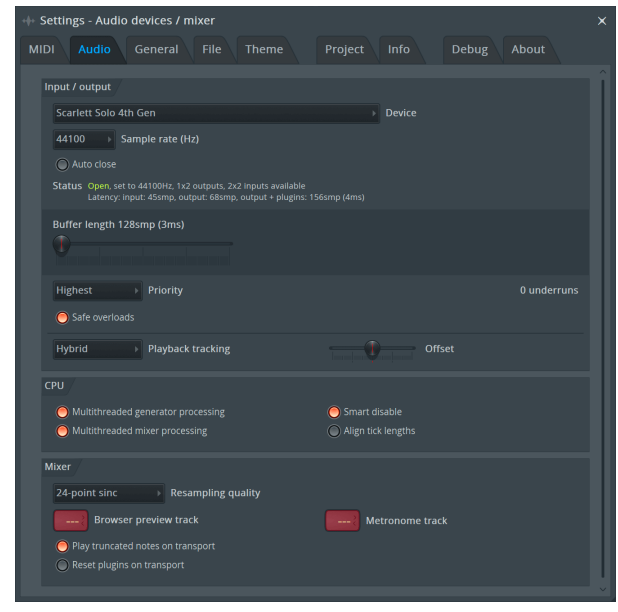

- 4. Sulgege seadete aken.
- 5. Aastal **Mikser** klõpsake vahetükil, kuhu soovite salvestada.
- 6. Määrake välise sisendi rippmenüüst **(mitte ükski)** liidese sisendile, mida kasutate, nt **Sisend 1** sisendiks mono või **Sisend 1 – sisend 2** stereo sisendite 1 ja 2 jaoks.

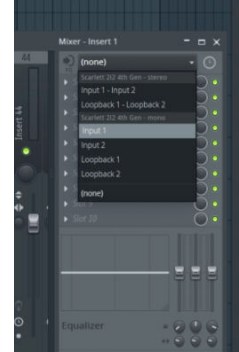

7. Klõpsake transpordijaotises põhisalvestusnuppu.

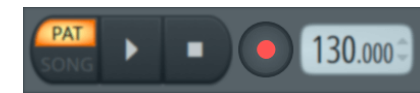

- Valige jaotisest suvand **Mida soovite salvestada?** aken. Kui te pole kindel, millist valikut valida, vaadake FL Studio abifaile.
- 8. Kui olete salvestamiseks valmis, vajutage transpordijaotises esitusnuppu.

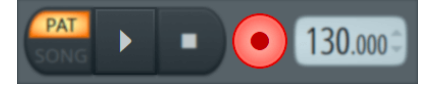

# <span id="page-28-0"></span>**Focusrite Control 2**

## **Eelseadete kasutamine sisse Focusrite Control 2**

Eelseaded võimaldavad teil kiiresti oma seadeid taastada Scarlett. Saate muuta sätteid vastavalt konkreetsele seansile või seadistada ja salvestada selle nimelise eelseadistusena. Järgmine kord, kui peate need sätted meelde tuletama, saate eelseadistuse laadida.

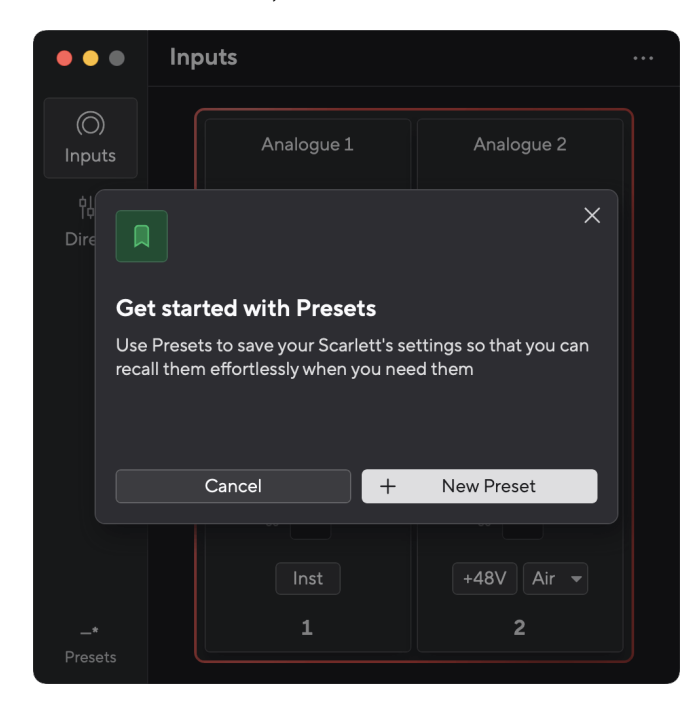

Eelseadistused sisaldavad järgmisi seadeid:

- Sisendseaded kanali kohta:
	- $+48V$
	- Inst
	- Õhurežiim.
- Seadme sätted
	- Ühendage sisendid 1 ja 2
	- Saatke otsemonitori miksi Loopbackile

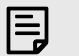

#### **Märkus**

Focusrite Control 2 salvestab eelseaded salvestamisel kasutatavasse arvutisse. Siiski, teie Scarlett säilitab oma sätted kasutamiseks teise arvutiga või eraldiseisvas režiimis.

### **Eelseade salvestamine**

Eelseadete kasutamise esimene samm Focusrite Control 2 muudab mõningaid seadeid. Kui olete seadistanud Focusrite Control 2 mõne seadega, mida soovite tulevikus meelde tuletada, saate eelseadistuse salvestada. Eelseade salvestamiseks on kaks võimalust: uue eelseadistuse salvestamine või olemasoleva eelseadistuse ülekirjutamine.

### **Uue eelseadistuse salvestamine**

- 1. Kohandage oma seadeid Scarlett sisse Focusrite Control 2.
- 2. Klõpsake vasakus alanurgas nuppu Eelseaded Focusrite Control 2.

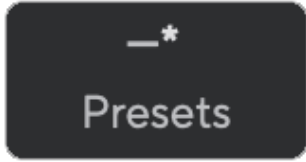

3. Klõpsake nuppu Uus eelseadistus.

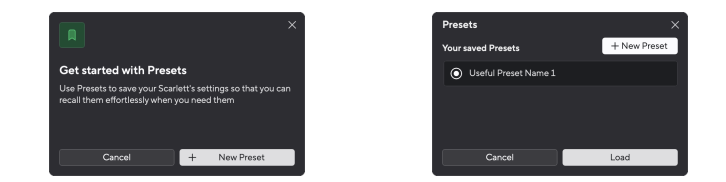

4. Sisestage eelseadistuse nimi väljale Eelseade nimi. Veenduge, et nimi oleks kasulik, et saaksite selle hiljem üles leida ja uuesti kasutada.

### Scarlett Solo 4th Gen Studio Pack Kasutusjuhend

<span id="page-29-0"></span>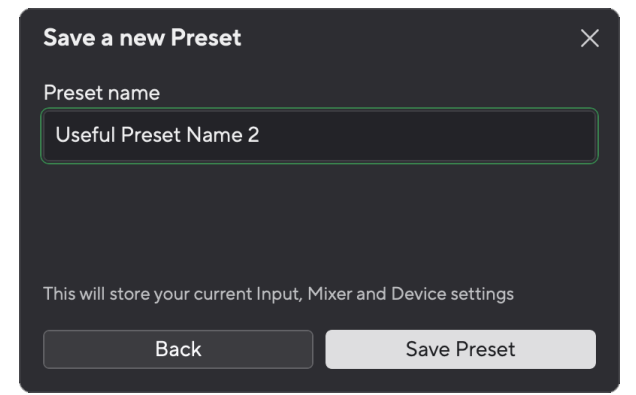

5. Klõpsake nuppu Salvesta eelseade.

Kui olete eelseadistuse salvestanud, kuvatakse eelseadistuse nimi vasakus alanurgas Focusrite Control 2. Kui muudate selle eelseadistuse ajal mõnda seadet, kuvatakse nimes tärn \*.

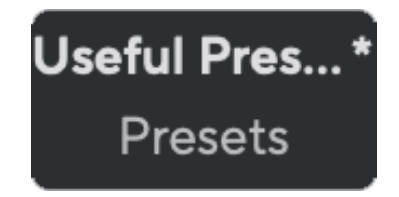

Kui nimi näitab tärni \*, saate ülaltoodud samme kasutades luua uue eelseadistuse või kirjutada eelseadistuse uute muudatustega üle.

### **Eelseade ülekirjutamine**

- 1. Kohandage olemasoleva eelseadistuse sätteid nii, et eelseade nime kõrval ilmuks tärn \*.
- 2. Klõpsake vasakus alanurgas nuppu Eelseaded Focusrite Control 2.

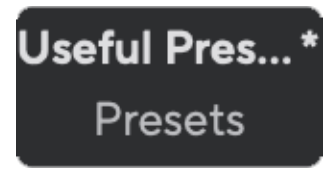

- 3. Hõljutage kursorit olemasoleva eelseade kohal ja klõpsake kolmel punktil mimest paremal.
- 4. Klõpsake nuppu Ülekirjuta.

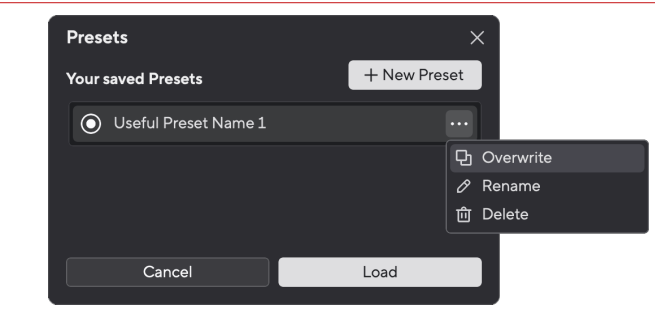

5. Enne eelseadistuse ülekirjutamist lugege hoiatuse hüpikakent ja klõpsake olemasoleva eelseadistuse ülekirjutamise kinnitamiseks nuppu Overwrite.

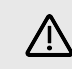

#### **Ettevaatust**

Eelseade ülekirjutamine asendab salvestatud eelseadistuse sätted teie praeguste sätetega. Seda muudatust ei saa tagasi võtta.

## **Eelseade laadimine**

Eelseadistuse laadimine kutsub esile varem salvestatud seadete komplekti.

- 1. Klõpsake vasakus alanurgas nuppu Eelseaded Focusrite Control 2.
- 2. Klõpsake eelseadistust, mida soovite laadida.

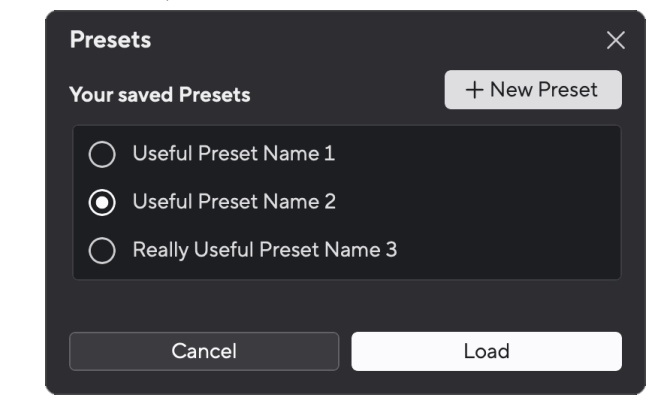

3. Klõpsake nuppu Laadi.

### **Eelseade ümbernimetamine**

Ümbernimetamine võimaldab muuta eelseadistuse nime ilma selle sätteid muutmata.

- 1. Klõpsake vasakus alanurgas nuppu Eelseaded Focusrite Control 2.
- 2. Hõljutage kursorit olemasoleva eelseade kohal ja klõpsake kolmel punktil **nimest** paremal.

### Scarlett Solo 4th Gen Studio Pack Kasutusjuhend

3. Klõpsake nuppu Nimeta ümber.

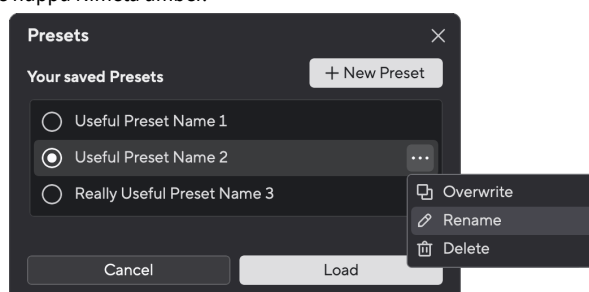

4. Tippige eelseadistuse uus nimi väljale Preset Name.

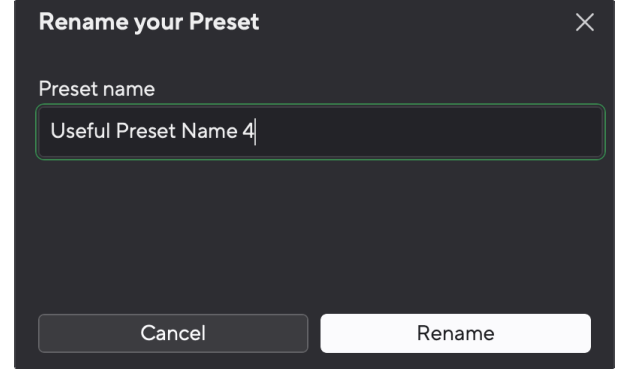

5. Klõpsake nuppu Nimeta eelseade ümber.

### **Eelseade kustutamine**

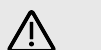

### **Ettevaatust**

Eelseade kustutamine eemaldab eelseadistuse Focusrite Control 2. Te ei saa seda tagasi saada ega seda toimingut tagasi võtta. Eelseade kustutamine ei muuda teie liidese sätteid.

- 1. Klõpsake vasakus alanurgas nuppu Eelseaded Focusrite Control 2.
- 2. Hõljutage kursorit olemasoleva eelseade kohal ja klõpsake kolmel punktil mimest paremal.
- 3. Klõpsake nuppu Kustuta.

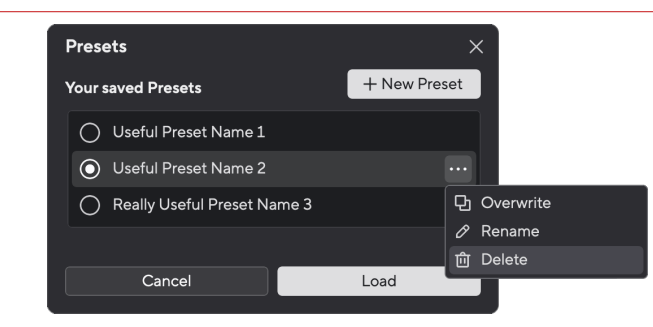

4. Enne eelseadistuse kustutamist lugege hoiatuse hüpikakent ja klõpsake eelseade kustutamise kinnitamiseks nuppu Kustuta.

# <span id="page-31-0"></span>**Focusrite Control 2 Eelistused**

Klõpsake ellipsil  $\cdot$ sisse Focusrite Control 2paremas ülanurgas ja klõpsake eelistuste lehe avamiseks.

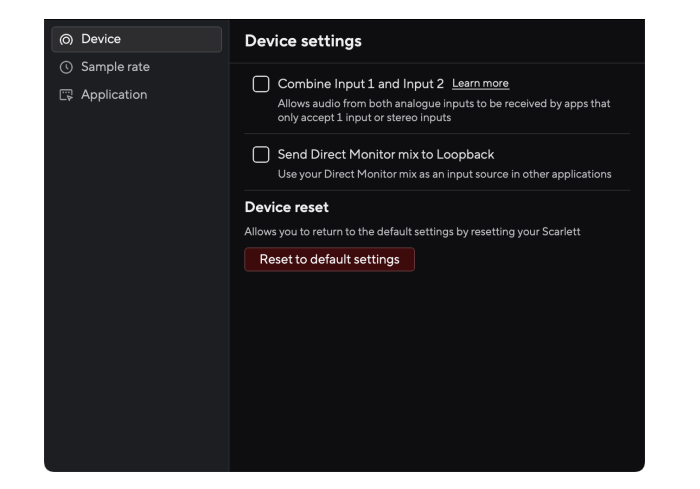

Lehel Eelistused on teil kolm vahekaarti.

- Seade
- Proovi määr
- Rakendus

### **Seadme vahekaart**

### **Saatke otsemonitori miksi Loopbackile**

Teie Direct Monitor Mix on teie kombinatsioon Scarlettsisendid ja tarkvara taasesituskanalid. Saate selle segu sisse seada Focusrite Control 2 ja salvestage see miks oma Loopback kanalite kaudu. Lisateabe saamiseks vt [Loopback \[34\].](#page-33-0)

### **Seadme lähtestamine**

Seadme lähtestamiseks tehke järgmist.

- 1. Klõpsake nuppu Lähtesta vaikeseadetele.
- 2. Lugege jaotist "Kas olete kindel?" hüpikaken veendumaks, et soovite oma lähtestada Scarlett.
- 3. Klõpsake nuppu Lähtesta.

### **Proovi määr sakk**

### **Diskreetsagedus (kHz)**

Sämplisagedus viitab proovide arvule sekundis, mida teie arvuti salvestab. Mida kõrgem väärtus, seda kõrgem on kvaliteet; aga mida suurem väärtus, seda rohkem kõvakettaruumi teie salvestised võtavad.

Sageli on 44,1 kHz kasutamine salvestamiseks enam kui piisav.

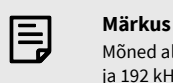

Mõned allpool loetletud funktsioonid ei ole neljaribalise diskreetimissagedusega (176,4 ja 192 kHz) saadaval.

- Air Harmonic Drive
- Klipi turvaline

### **Rakenduse vahekaart**

## **Jagage kasutusandmeid Focusrite'iga**

Kasutage seda märkeruutu, et lubada kasutusanalüütika, mis aitab meil teha Focusrite Control 2 parem. Palun vaadake meie [Privaatsuspoliitika](https://focusrite.com/privacy-policy) rohkem informatsiooni.

# <span id="page-32-0"></span>**Kasutusnäited**

## **Sisendite ja väljundite ühendamine**

Järgmised diagrammid näitavad, kuidas ühendada erinevaid sisendeid ja väljundeid Scarlett Solo. Väliste protsessorite, süntesaatorite või klaviatuuride ühendamiseks vt [Liinitasandi seadme](#page-33-0)  [ühendamine \[34\].](#page-33-0)

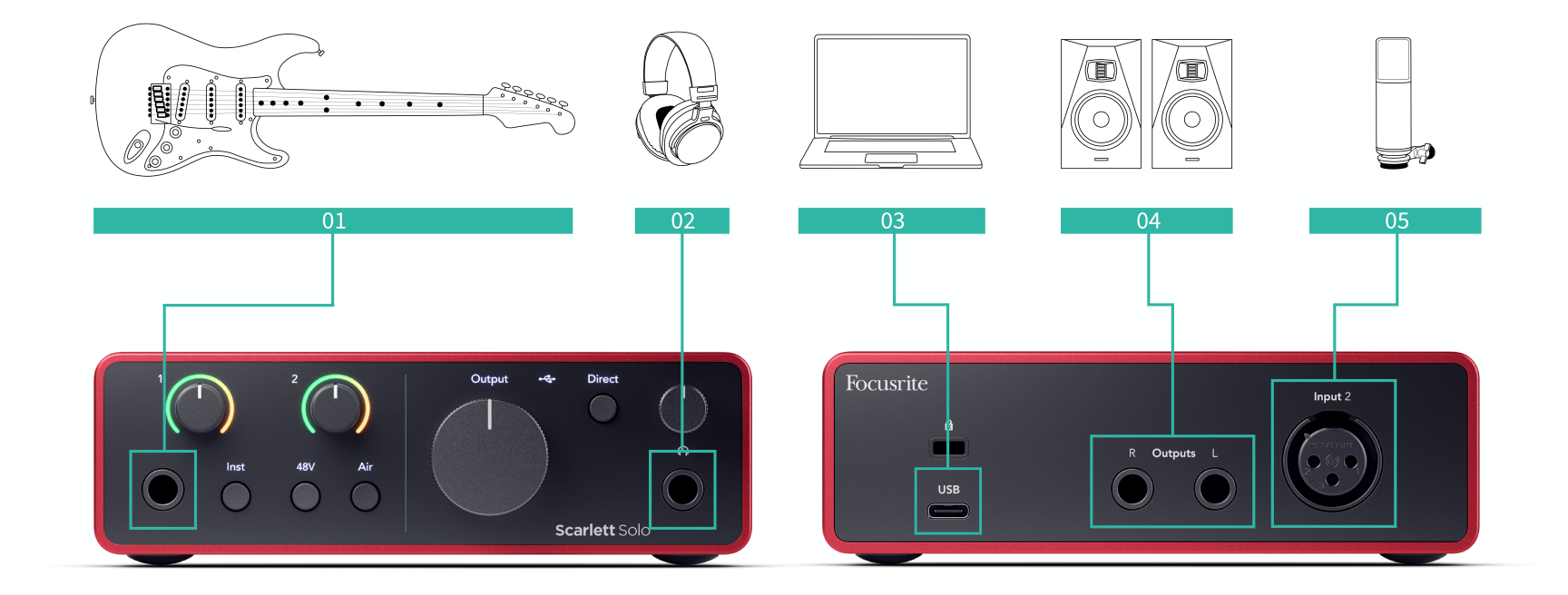

- 1. Ühendage sisendiga instrumendid, nagu kitarrid, bass, elektroakustilised kitarrid ja muud pikapiga instrumendid **1** 6,35 mm pistikupesa esipaneelil. Kui ühendate instrumendi, kasutage 6,35 mm kuni 6,35 mm TS monopistikuga kaablit ja määrake sisendiks "instrument", kasutades **Inst** nuppu.
- 2. Ühendage kõrvaklapid (nt Scarlett SH-450 kõrvaklapid) läbi 6,35 mm pesa kõrvaklappide väljundiga. Kõrvaklappide ühendamiseks peate kasutama 6,35 mm TRS-pistikut. Kui teie kõrvaklappide pesa pistik on väiksem, vajate kõrvaklappide pesa adapterit.
- 3. Ühendage Scarlett arvutiga, kasutades a **USB** kaabel.
- 4. Ühendage monitori kõlarid (teise nimega monitorid) väljunditega **R** ja **L** (parem ja vasak). Kasutage monitoride ühendamiseks 6,35 mm tasakaalustatud TRSpistikukaableid. Kui teie monitoridel on erinevad ühendused, vaadake monitori kasutusjuhendit.
- 5. Ühendage mikrofon (nt CM25 MkIII). **Sisend 2** kasutades XLR-XLR-kaablit. Peate ühendama mikrofoni XLR-kaabli kaudu, teised mikrofonid ei pruugi töötada või teil võib olla probleeme.

## <span id="page-33-0"></span>**Liinitasandi seadme ühendamine**

Järgmine diagramm näitab, kuidas ühendada liinitaseme seade seadme liinisisendiga Scarlett Solo.

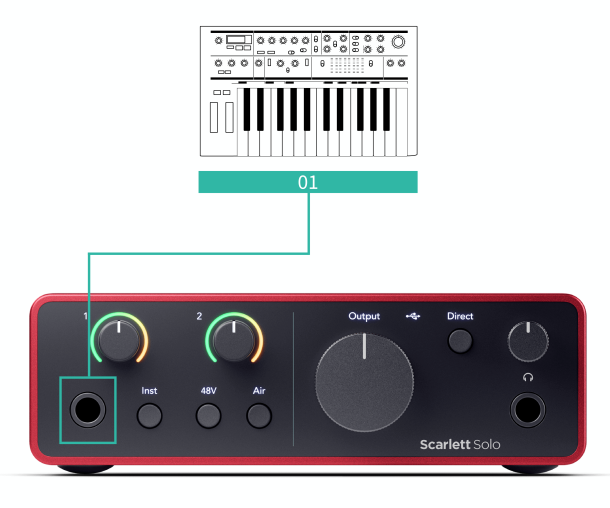

1. Ühendage sisendiga liinitaseme seadmed, nagu süntesaatorid, klaviatuurid või mikrofoni eelvõimendid **1** kasutades esipaneeli 6,35 mm jack-sisendit. Kui ühendate liinitaseme seadme, kasutage 6,35–6,35 mm TRS-pistikukaablit, kuid pange tähele, et sisend on mono. Lülita välja **Inst** kui ühendate liinitasemega seadmed Scarlett Solo.

### **Loopback**

Loopback funktsioon teie Scarlett Solo võimaldab saata arvuti tekitatud heli ja suunata selle tagasi oma Scarlett salvestamiseks või voogesitamiseks ilma füüsilisi kaableid kasutamata. See võib olla eriti kasulik mitmesuguste stsenaariumide puhul, nagu proovide võtmine, taskuhääling, otseülekanne või ekraanikuvade salvestamine.

- Sampling: saate helisid oma tarkvarasse tagasi salvestada, et neid oma muusikas näidistena kasutada.
- Taskuhääling: saate kasutada loopbacki veebiintervjuude või -arutelude salvestamiseks, kus soovite jäädvustada nii enda kui ka kaugosalejate hääli.
- Reaalajas voogesitus: see on kasulik sisu voogesitamiseks koos kaasneva heliga teie arvutist, näiteks mängimine, esitlused või õpetused.
- Ekraani salvestamine: videoõpetuste või ekraaniülesannete loomisel võimaldab loopback teil lisada jutustuse juurde ka arvuti tekitatud heli.

Loopbacki kasutamiseks koos Scarlettiga toimige järgmiselt.

- 1. Avage oma DAW või salvestustarkvara.
- 2. Looge oma DAW-s uus salvestuskanal ja vaigistage või määrake selle kanali väljundiks "puudub". Seda on oluline teha, et mitte tekitada tagasisideahelat.
- 3. Määrake vaigistatud kanali salvestussisendiks oma loopback kanalid Scarlett Solo,channels 3-4.
- 4. Alustage salvestamist.

Teie salvestustarkvara kanalid võtavad vastu teie Scarletti väljundit. Saate kasutada oma salvestustarkvara teisi kanaleid, et salvestada kõike, mis on ühendatud teie Scarletti sisenditega koos Loopback-vooga. Teise võimalusena, kui teie salvestustarkvaral on ainult üks sisend või stereosisend, saate oma Direct Monitor Mixi salvestada loopback-sisendina. Vaata Salvestage oma Direct Monitor Mix, kasutades Loopbacki [34].

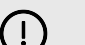

### **Oluline**

Loopbacki kasutamisel vaigistage salvestustarkvara kanalid, et te ei tekitaks tagasisideahelat.

### **Salvestage oma Direct Monitor Mix, kasutades Loopbacki**

Teie Direct Monitor Mix on teie kombinatsioon Scarlettsisendid ja tarkvara taasesituskanalid. Saate selle segu sisse seada Focusrite Control 2. Selle miksi salvestamiseks Loopback kanalite kaudu tehke järgmist.

- 1. Avatud Focusrite Control 2.
- 2. Klõpsake nuppu elipsid paremas ülanurgas.
- 3. Klõpsake valikul Eelistused<sup>® Proferences</sup>
- 4. Märkige ruut "Saada otsemonitori miks Loopbackile".

<span id="page-34-0"></span>Send Direct Monitor mix to Loopback

- 5. Sulgege eelistuste aken.
- 6. Seadistage oma Direct Monitor Mix Focusrite Control 2vahekaart Otse.

Nüüd, kui salvestate Loopback-sisendi, salvestate Direct Monitori segu, mis võib olla riistvarasisendite ja tarkvara taasesituse kombinatsioon.

## **Iseseisev režiim**

The Scarlett Solo on eraldiseisev režiim; see režiim võimaldab teie liidesel heli edastada, kui see pole arvutiga ühendatud. See võib olla kasulik järgmistel juhtudel:

- Eelvõimendite arvu suurendamine mõnes teises liideses või mikseris, millel on alles ainult liinitaseme sisendid.
- Stuudio seadistuse kasutamiseks ilma arvutit sisse lülitamata või vooluvõrku ühendamata, näiteks kasutada kitarri kõlarite või ühendatud elektrooniliste muusikaseadmete kaudu.

### **Eraldiseisva režiimi seadistamiseks tehke järgmist.**

- 1. Ühendage oma Scarletti pistikupesa vooluvõrku. See võib olla USB-seinapistik, mis sarnaneb sellega, mida saate oma telefoni laadimiseks kasutada.
- 2. Ühendage oma sisendid ja väljundid oma liidesega nagu tavaliselt (vt Kasutusnäited).
- 3. Lülitage sisse Direct Monitor, et veenduda, et sisendsignaalid saadetakse väljunditesse (kõrvaklappidesse ja liinile).

# <span id="page-35-0"></span>**Värskendamine**

## **Värskendamine Focusrite Control 2**

Uuendame Focusrite Control 2 aeg-ajalt uute funktsioonide ja täiustustega, et saaksite oma eelistest maksimumi võtta Scarlett Solo.

Uusima versiooni olemasolu tagamiseks on kaks võimalust Focusrite Control 2 versioon:

- 1. Kasutage sees värskendajat Focusrite Control 2:
	- 1. Avatud Focusrite Control 2.
	- 2. Selles on kaks võimalust Focusrite Control 2.
		- a. Kui värskendus on saadaval, kuvatakse automaatselt dialoogiaken. Värskenduse käivitamiseks klõpsake nuppu Installi värskendus.

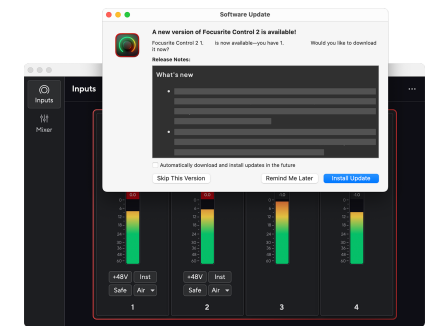

- b. Et kontrollida, kas kasutate uusimat versiooni, klõpsake ellipse sisse Focusrite Control 2paremas ülanurgas ja klõpsake Kontrolli kas uuendused on saadaval.
- 3. Klõpsake Installige ja taaskäivitage viipale, mis kuvatakse pärast värskenduse allalaadimist.

Focusrite Control 2 värskendusi, kuvatakse enne tarkvara lähtestamist järgmine värskendusekraan.

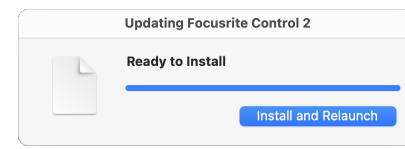

- 2. Installige Focusrite Control 2 meie allalaadimiste lehelt:
	- 1. Minge Focusrite'i allalaadimiste veebisaidile: [focusrite.com/downloads](http://focusrite.com/downloads)
	- 2. Leia oma Scarlett allalaadimiste veebisaidil.
	- 3. Lae alla Focusrite Control 2 teie operatsioonisüsteemi jaoks (Windows või Mac).
	- 4. Avage oma arvutis kaust Allalaadimised ja topeltklõpsake seda Focusrite Control 2 paigaldaja.
	- 5. Järgige installimiseks ekraanil kuvatavaid juhiseid Focusrite Control 2.
	- 6. Kui see veel pole, ühendage oma Scarlett liides arvutiga USB-kaabli abil.
	- 7. Avatud Focusrite Control 2 ja see tuvastab teie Scarlett automaatselt.

# <span id="page-36-0"></span>**Scarletti värskendamine**

Aeg-ajalt värskendame teie Scarlett Solopüsivara koos uute funktsioonide ja täiustustega, et saaksite oma funktsioonidest maksimumi võtta Scarlett. Sinu Scarlett Solo uuendatakse läbi Focusrite Control 2.

## **Scarletti värskendamiseks tehke järgmist.**

1. Avatud Focusrite Control 2.

Kui värskendus on saadaval, Focusrite Control 2 ütleb teile, kui avate.

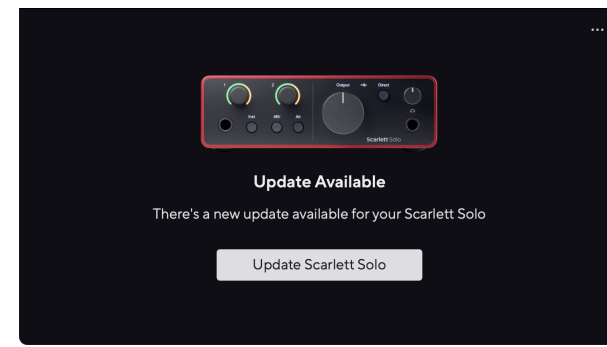

2. Klõpsake Värskenda Scarlett Solo.

Focusrite Control 2 alustab värskendust, ärge katkestage oma ühendust Scarlett Solo kui värskendus on pooleli.

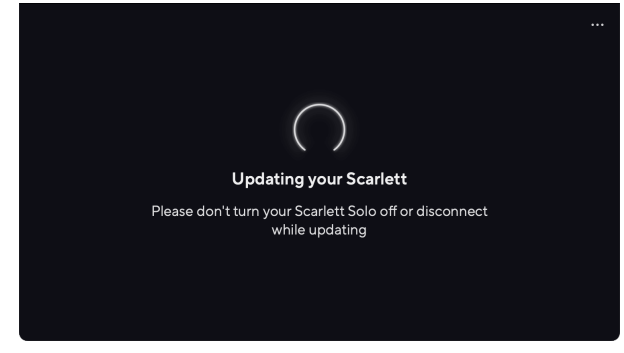

3. Klõpsake Jätka pärast värskenduse lõppemist.

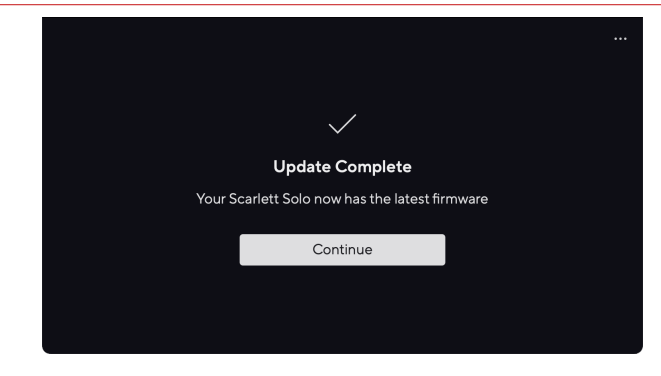

Sinu Scarlett Solo on nüüd ajakohane ja saate selle kasutamist tavapäraselt jätkata.

# <span id="page-37-0"></span>**Tehnilised andmed**

Need spetsifikatsioonid võimaldavad teil võrrelda oma Scarlett Solo teiste seadmetega ja veenduge, et need töötavad koos. Kui te ei ole nende spetsifikatsioonidega kursis, ärge muretsege, te ei pea seda teavet oma seadme kasutamiseks teadma Scarlett Solo enamiku seadmetega

# **Toimivuse spetsifikatsioonid**

Võimaluse korral mõõdame kõiki järgnevaid tulemusnäitajaid [AES17](https://focusrite.com/en/what-is-aes17).

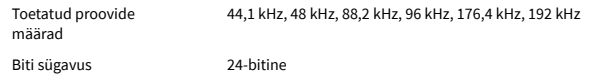

#### **Mikrofoni sisendid**

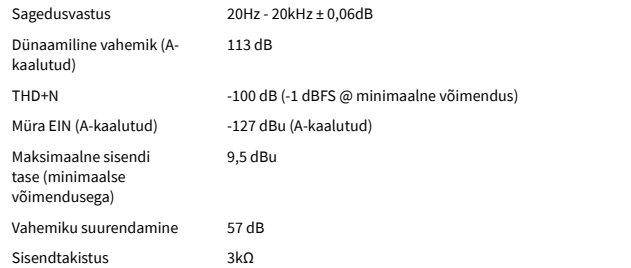

#### **Line sisendid**

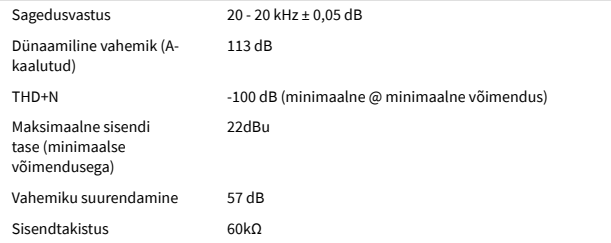

### **Instrumentide sisendid**

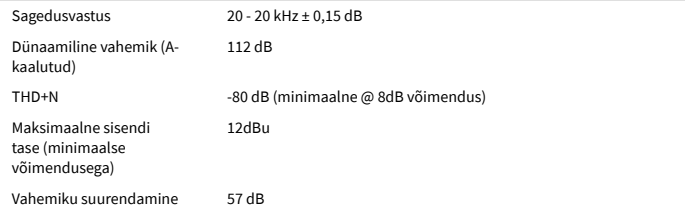

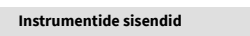

Sisendtakistus 1MΩ

#### **Rea väljundid 1 ja 2 (tasakaalustatud)**

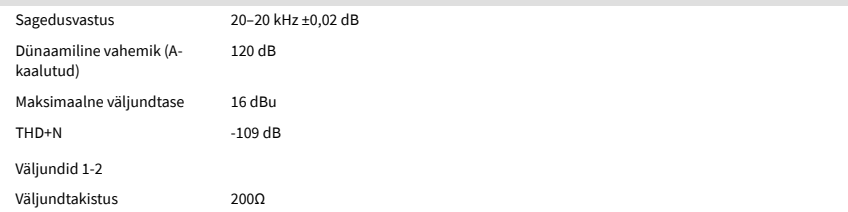

#### **Kõrvaklappide väljundid** Sagedusvastus 20–20 kHz ± 0,1 dB @ 33Ω / 300Ω Dünaamiline vahemik (Akaalutud) 112dB @ 33Ω 115dB @ 300Ω Maksimaalne väljundtase 2,5 dBu 33Ω-ks 10dBu 300Ω-ks Maksimaalne väljundvõimsus 2,5 dBu 33Ω-ks 10dBu 300Ω-ks THD+N  $-97$ dB @ 33Ω (minimaalne) -102dB @ 300Ω (minimaalne) Väljundtakistus 50Ω

# <span id="page-38-0"></span>**Füüsikalised ja elektrilised omadused**

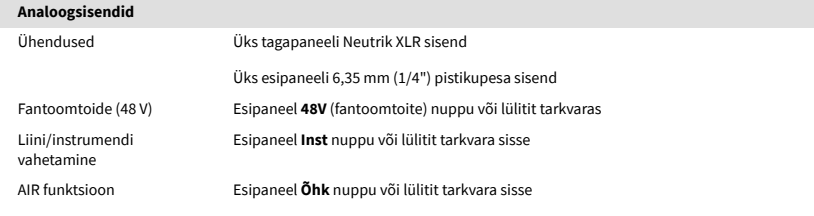

#### **Analoogväljundid**

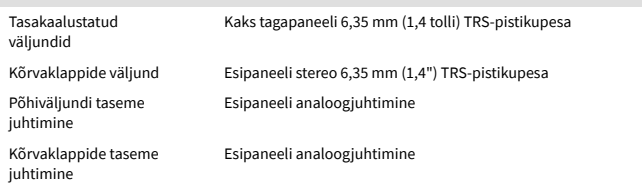

#### **Muu I/O**

USB 900mA

Üks USB 2.0 Type-C pistik toite ja andmete jaoks

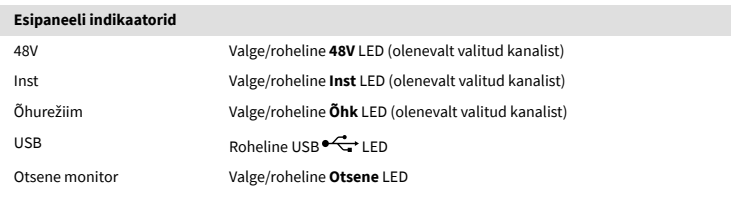

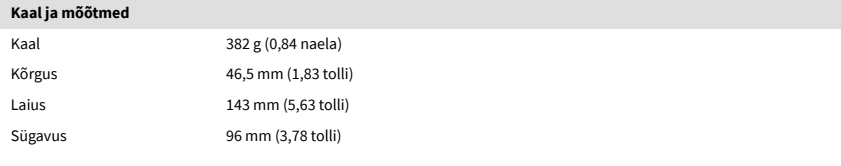

#### **Keskkonna**

Töötemperatuur 40°C / 104°F Maksimaalne töötemperatuur

# **Soolo kanalite järjekord**

## **Sisendkanalid**

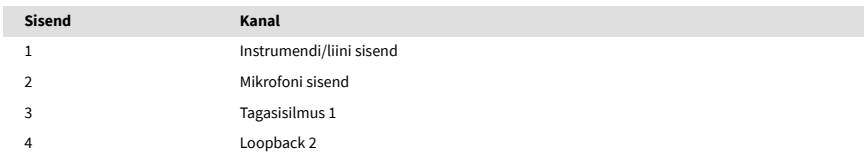

## **Väljundkanalid**

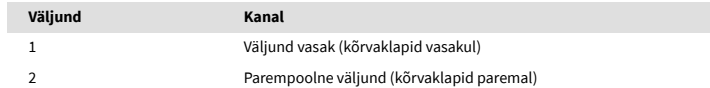

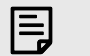

#### **Märkus**

Väljundid 1 ja 2 jagavad sama voogu kui kõrvaklappide väljund. Ükskõik, mis signaali liiniväljundites on, kuulete ka kõrvaklappide väljundist.

# <span id="page-39-0"></span>**CM25 Mk III mikrofoni tehnilised andmed**

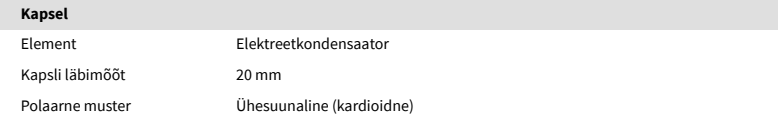

#### **Toimivus ja elektrilised omadused**

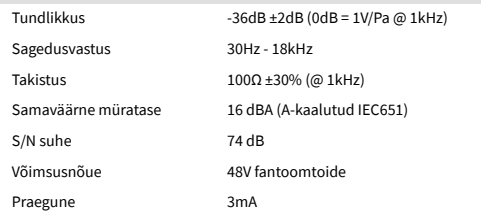

### **Sagedusvastuse diagramm**

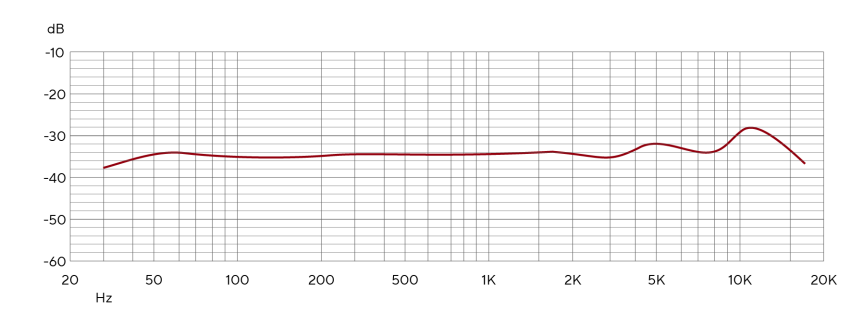

Mikrofoni sageduskarakteristiku graafikud näitavad, kuidas mikrofon salvestab erinevaid sagedusi. Lamediagramm tähendab, et mikrofon salvestab kõik sagedused võrdselt, tippude või langustega diagrammid tähendavad, et mikrofon on mõne sageduse suhtes enam-vähem tundlik. Oleme kujundanud CM25 MkIII universaalse mikrofonina, kuid see töötab eriti hästi vokaali ja akustiliste instrumentide salvestamiseks.

## **Polaarmustri diagramm**

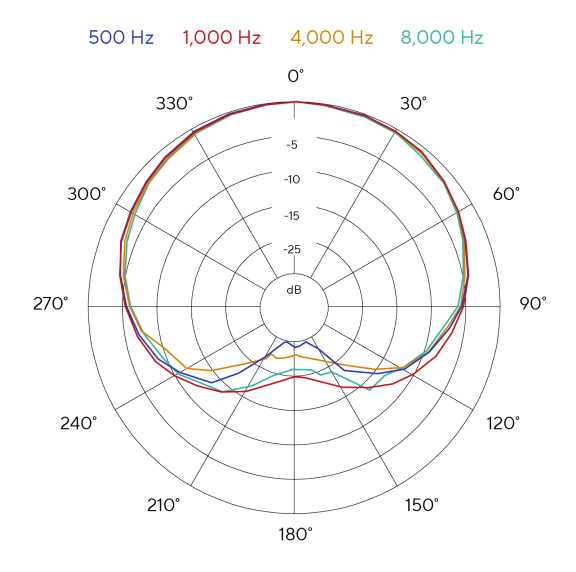

Mikrofoni polaarmustrite graafikud näitavad, kuidas mikrofon kogub heli erinevatest suundadest ja erinevatel sagedustel. Polaarmustritüüpe on mitu, CM25 MkIII on kardioidmustriga. See südamekujuline muster kogub heli peamiselt eest (0º), tõrjudes samal ajal heli külgedelt (270º ja 90º) ja tagant (180º). See on kasulik salvestamiseks, minimeerides samal ajal taustamüra.

## <span id="page-40-0"></span>**Mõõtmed**

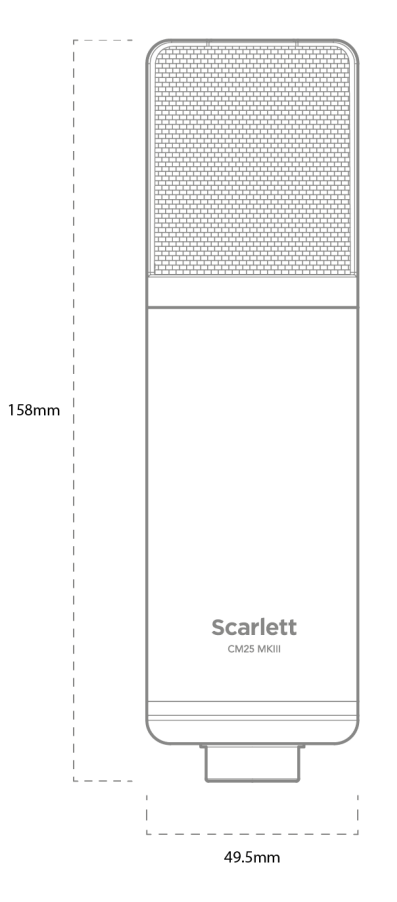

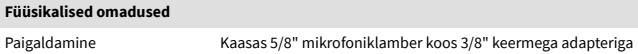

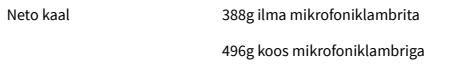

Mõõtmed Läbimõõt: 49,5 mm (1,95 tolli)

Pikkus: 158 mm (6,22 tolli)

# **SH-450 kõrvaklappide tehnilised andmed**

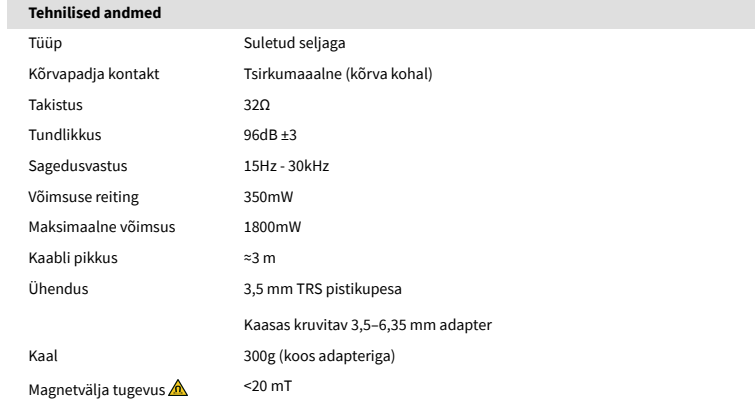

## **Mõõtmed**

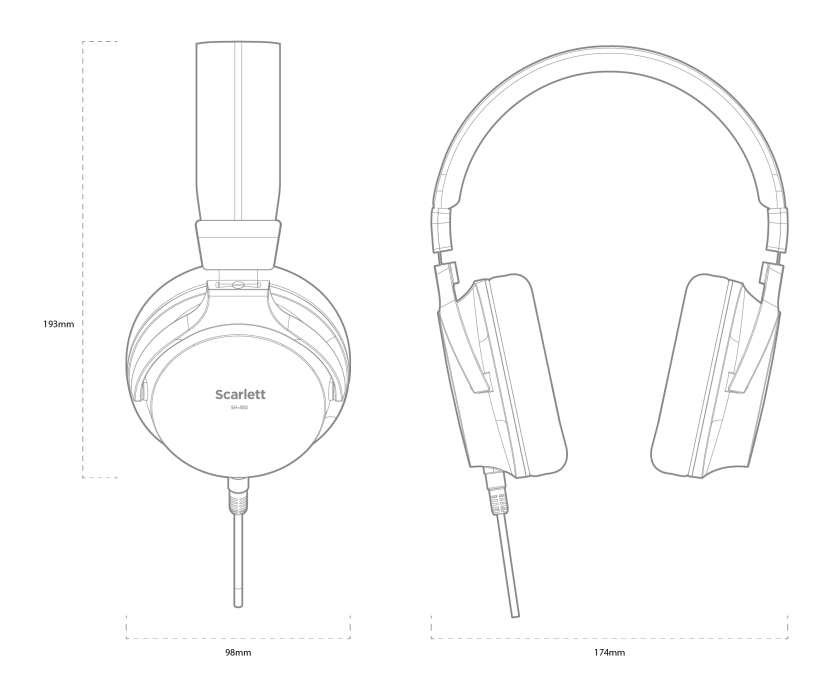

# <span id="page-41-0"></span>**Märkused**

# **Veaotsing**

Kõigi tõrkeotsingu päringute jaoks külastage Focusrite'i abikeskust aadressil [support.focusrite.com](http://support.focusrite.com).

# **Autoriõigus ja juriidilised teated**

Focusrite on registreeritud kaubamärk ja Scarlett on Focusrite Group PLC kaubamärk.

Kõik muud kaubamärgid ja kaubanimed on nende vastavate omanike omand.

2024 © Focusrite Audio Engineering Limited. Kõik õigused kaitstud.

# <span id="page-42-0"></span>**Krediidid**

Focusrite soovib tänada järgmisi Scarlett 4th Gen meeskonnaliikmeid nende raske töö eest selle toote teieni toomisel:

Aarron Beveridge, Adam Watson, Adrian Dyer, Adrien Fauconnet, Alex Middleton-Dalby, Alice Rizzo, Alistair Smith, Andy Normington, Andy Poole, Andy West, Arne Gödeke, Bailey Dayson, Bamber Haworth, Bash Ahmed, Ben Bates, Ben Cochrane, Ben Dandy, Benjamin Dunn, Bran Searle, Callum Denton, Carey Chen, Cerys Williams, Chris Graves, Dan Clarke, Dan Stephens, Dan Weston, Daniel Hughley, Daniel Johnson, Danny Nugent, Dave Curtis, David Marston, Derek Orr, Ed Fry , Ed Reason, Eddie Judd, Ellen Dawes, Emma Davies, Flavia Ferreira, Greg Westall, Greg Zielinski, Hannah Williams, Harry Morley, Ian Hadaway, Isaac Harding, Jack Cole, Jake Wignall, James Hallowell, James Otter, Jason Cheung, Jed Fulwell, Jerome Noel, Jesse Mancia, Joe Crook, Joe Deller, Josh Wilkinson, Joe Munday, Joe Noel, Jon Jannaway, Julia Laeger, Kai Van Dongen, Keith Burton, Kiara Holm, Kieran Rigby, Krischa Tobias, Lars Henning, Laurence Clarke , Loz Jackson, Luke Piotrak, Luke Mason, Marc Smith, Mark Greenwood, Martin Dewhirst, Martin Haynes, Mary Browning, Massimo Bottaro, Matt Morton, Matt Richardson, Max Bailey, Michalis Fragkiadakis, Mick Gilbert, Mike Richardson, Nicholas Howlett, Nick Lyon, Nick Thomson, Oliver Tapley, Olly Stephenson, Paul Chana, Paul Shufflebotham, Pete Carss, Pierre Ruiz, Richard Carvalho, Richard Walters, Robert Blaauboer, Robert Mitsakov, Ross Chisholm, Sam Lewis, Samuel Price, Sandor Zsuga, Sebastian Heinz, Simon Burges, Stefan Archer, Stefan Elmes, Steve Bush, Stratis Sofianos, Taavi Bonny, Taren Gopinathan, Tom Carter, Tom Haines, Tony Pow, Valeria Cirillo, Will Hoult, Will Munn, Vidur Dahiya, Wade Dawson, Zih-Syuan Yang.

Autoriks Ed Fry.